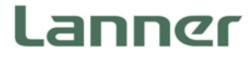

# Industrial Communication Platforms

Energy Management and Industrial Cyber Security Solutions

# LEC-6041 User Manual

Version: 1.1 Date of Release:2019-07-10

# **About this Document**

This manual describes the overview of the various functionalities of this product, and the information you need to get it ready for operation. It is intended for those who are:

- responsible for installing, administering and troubleshooting this system or Information Technology professionals.
- assumed to be qualified in the servicing of computer equipment, such as professional system integrators, or service personnel and technicians.

The latest version of this document can be found on Lanner's official website, available either through the product page or through the Lanner Download Center page with a login account and password.

# **Conventions & Icons**

This document utilizes different font types and icons in order to make selected text more transparent and explicable to users. Please note that this document contains the following conventions:

### **Font Conventions**

| Example         | Convention                         | Usage                                                      |  |
|-----------------|------------------------------------|------------------------------------------------------------|--|
| iptables -F     | Monospace, shaded                  | A command to be entered at a shell command-line            |  |
| Setup page      | Bold                               | A title of a dialog box or a page                          |  |
| <enter></enter> | Between a pair of inequality signs | A physical keyboard button                                 |  |
| "Menu"          | Between a pair of quotation marks  | A menu option or a software button to be clicked           |  |
| Readme.txt      | In Italic                          | A filename or a file path                                  |  |
| IPMI User Guide | Underlined                         | The name of another document or a chapter in this document |  |

### **Icon Descriptions**

| Icon                 | Usage                                                                                                    |  |
|----------------------|----------------------------------------------------------------------------------------------------|--|
| Note or Information  | This mark indicates that there is something you should pay special attention to while using the product.               |  |
| Warning or Important | This mark indicates that there is a caution or warning and it is something that could damage your property or product. |  |

### **Online Resources**

To obtain additional documentation resources and software updates for your system, please visit the <u>Lanner Download Center</u>. As certain categories of documents are only available to users who are logged in, please be registered for a Lanner Account at <u>http://www.lannerinc.com/</u> to access published documents and downloadable resources.

For troubleshooting the issues with your system, please check the <u>Lanner Q&A</u> page for a diagnostic procedure and troubleshooting steps.

# **Technical Support**

In addition to contacting your distributor or sales representative, you could use other available methods to get support from Lanner:

### **Submitting a Ticket**

Visit the **Lanner Technical Support** page at <u>http://www.lannerinc.com/technical-support</u> where you can fill in a support ticket to our technical support department.

#### **Calling Us**

A toll-free phone support is offered to our customers in the United States and Canada, it is:

+1-855-852-6637

### **Copyright and Trademarks**

This document is copyrighted © 2019 by Lanner Electronics Inc. All rights are reserved. The original manufacturer reserves the right to make improvements to the products described in this manual at any time without notice.

No part of this manual may be reproduced, copied, translated or transmitted in any form or by any means without the prior written permission of the original manufacturer.

Information provided in this manual is intended to be accurate and reliable. However, the original manufacturer assumes no responsibility for its use, nor for any infringements upon the rights of third parties that may result from such use.

### **Documentation Feedback**

Your feedback is valuable to us, as it will help us continue to provide you with more accurate and relevant documentation. To provide any feedback, comments or to report an error, please email to <u>contact@lannerinc.com</u>, Thank you for your time.

## **Contact Information**

#### Taiwan Corporate Headquarters

Lanner Electronics Inc. 7F, No.173, Sec.2, Datong Rd. Xizhi District, New Taipei City 22184, Taiwan 立端科技股份有限公司 221 新北市汐止區 大同路二段 173 號 7 樓 T: +886-2-8692-6060 F: +886-2-8692-6101 E: <u>contact@lannerinc.com</u>

#### China

Beijing L&S Lancom Platform Tech. Co., Ltd. Guodong LOFT 9 Layer No. 9 Huinan Road, Huilongguan Town, Changping District, Beijing 102208 China T: +86 010-82795600 F: +86 010-62963250 E: service@ls-china.com.cn

### USA

Lanner Electronics Inc. 47790 Westinghouse Drive Fremont, CA 94539 T: +1-855-852-6637 F: +1-510-979-0689 E: <u>sales us@lannerinc.com</u>

### Canada

LEI Technology Canada Ltd 3160A Orlando Drive Mississauga, ON L4V 1R5 Canada T: +1 877-813-2132 F: +1 905-362-2369 E: <u>sales ca@lannerinc.com</u>

### Acknowledgment

Intel® and Intel® Atom® are trademarks of Intel Corporation or its subsidiaries in the U.S. and/or other countries.

Microsoft Windows and MS-DOS are registered trademarks of Microsoft Corp.

All other product names or trademarks are properties of their respective owners.

# **Federal Communication Commission Interference Statement**

This equipment has been tested and found to comply with the limits for a Class A digital device, pursuant to Part 15 of FCC Rules. These limits are designed to provide reasonable protection against harmful interference in a residential installation. This equipment generates, uses and can radiate radio frequency energy and, if not installed and used in accordance with the instruction, may cause harmful interference to radio communications. However, there is no guarantee that interference will not occur in a particular installation. If this equipment does cause harmful interference to radio or television reception, which can be determined by turning the equipment off and on, the user is encouraged to try to correct the interference by one or more of the following measures:

- Reorient or relocate the receiving antenna.
- ▶ Increase the separation between the equipment and receiver.
- Connect the equipment into an outlet on a circuit different from that to which the receiver is connected.
- Consult the dealer or an experienced radio/TV technician for help.

### **FCC Caution**

- Any changes or modifications not expressly approved by the party responsible for compliance could void the user's authority to operate this equipment.
- ► This transmitter must not be co-located or operating in conjunction with any other antenna or transmitter.

#### Operations in the 5.15-5.25GHz band are restricted to indoor usage only.

This device meets all the other requirements specified in Part 15E, Section 15.407 of the FCC Rules.

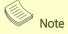

- 1. An unshielded-type power cord is required in order to meet FCC emission limits and also to prevent interference to the nearby radio and television reception. It is essential that only the supplied power cord be used.
- 2. Use only shielded cables to connect I/O devices to this equipment.
- **3.** Changes or modifications not expressly approved by the party responsible for compliance could void the user's authority to operate the equipment.

# **Safety Guidelines**

Follow these guidelines to ensure general safety:

- ▶ Keep the chassis area clear and dust-free during and after installation.
- Do not wear loose clothing or jewelry that could get caught in the chassis. Fasten your tie or scarf and roll up your sleeves.
- Wear safety glasses if you are working under any conditions that might be hazardous to your eyes.
- Do not perform any action that creates a potential hazard to people or makes the equipment unsafe.
- Disconnect all power by turning off the power and unplugging the power cord before installing or removing a chassis or working near power supplies
- Do not work alone if potentially hazardous conditions exist.
- ▶ Never assume that power is disconnected from a circuit; always check the circuit.

## Consignes de sécurité

Suivez ces consignes pour assurer la sécurité générale :

- Laissez la zone du châssis propre et sans poussière pendant et après l'installation.
- Ne portez pas de vêtements amples ou de bijoux qui pourraient être pris dans le châssis. Attachez votre cravate ou écharpe et remontez vos manches.
- Portez des lunettes de sécurité pour protéger vos yeux.
- N'effectuez aucune action qui pourrait créer un danger pour d'autres ou rendre l'équipement dangereux.
- Coupez complètement l'alimentation en éteignant l'alimentation et en débranchant le cordon d'alimentation avant d'installer ou de retirer un châssis ou de travailler à proximité de sources d'alimentation.
- Ne travaillez pas seul si des conditions dangereuses sont présentes.
- Ne considérez jamais que l'alimentation est coupée d'un circuit, vérifiez toujours le circuit. Cet appareil génère, utilise et émet une énergie radiofréquence et, s'il n'est pas installé et utilisé conformément aux instructions des fournisseurs de composants sans fil, il risque de provoquer des interférences dans les communications radio.

### **Lithium Battery Caution**

- There is risk of Explosion if Battery is replaced by an incorrect type.
- Dispose of used batteries according to the instructions.
- Installation only by a trained electrician or only by an electrically trained person who knows all Installation and Device Specifications which are to be applied.
- Do not carry the handle of power supplies when moving to another place.
- Please conform to your local laws and regulations regarding safe disposal of lithium BATTERY.

- Disposal of a battery into fire or a hot oven, or mechanically crushing or cutting of a battery can result in an explosion.
- Leaving a battery in an extremely high temperature surrounding environment can result in an explosion or the leakage of flammable liquid or gas.
- A battery subjected to extremely low air pressure that may result in an explosion or the leakage of flammable liquid or gas.

# Avertissement concernant la pile au lithium

- ▶ Risque d'explosion si la pile est remplacée par une autre d'un mauvais type.
- Jetez les piles usagées conformément aux instructions.
- ► L'installation doit être effectuée par un électricien formé ou une personne formée à l'électricité connaissant toutes les spécifications d'installation et d'appareil du produit.
- ▶ Ne transportez pas l'unité en la tenant par le câble d'alimentation lorsque vous déplacez l'appareil.

# **Operating Safety**

- Electrical equipment generates heat. Ambient air temperature may not be adequate to cool equipment to acceptable operating temperatures without adequate circulation. Be sure that the room in which you choose to operate your system has adequate air circulation.
- ► Ensure that the chassis cover is secure. The chassis design allows cooling air to circulate effectively. An open chassis permits air leaks, which may interrupt and redirect the flow of cooling air from internal components.
- Electrostatic discharge (ESD) can damage equipment and impair electrical circuitry. ESD damage occurs when electronic components are improperly handled and can result in complete or intermittent failures. Be sure to follow ESD-prevention procedures when removing and replacing components to avoid these problems.
- ▶ Wear an ESD-preventive wrist strap, ensuring that it makes good skin contact. If no wrist strap is available, ground yourself by touching the metal part of the chassis.
- Periodically check the resistance value of the antistatic strap, which should be between 1 and 10 megohms (Mohms).

### Sécurité de fonctionnement

- L'équipement électrique génère de la chaleur. La température ambiante peut ne pas être adéquate pour refroidir l'équipement à une température de fonctionnement acceptable sans circulation adaptée.
   Vérifiez que votre site propose une circulation d'air adéquate.
- Vérifiez que le couvercle du châssis est bien fixé. La conception du châssis permet à l'air de refroidissement de bien circuler. Un châssis ouvert laisse l'air s'échapper, ce qui peut interrompre et rediriger le flux d'air frais destiné aux composants internes.

- Les décharges électrostatiques (ESD) peuvent endommager l'équipement et gêner les circuits électriques. Des dégâts d'ESD surviennent lorsque des composants électroniques sont mal manipulés et peuvent causer des pannes totales ou intermittentes. Suivez les procédures de prévention d'ESD lors du retrait et du remplacement de composants.
- Portez un bracelet anti-ESD et veillez à ce qu'il soit bien au contact de la peau. Si aucun bracelet n'est disponible, reliez votre corps à la terre en touchant la partie métallique du châssis.
- Vérifiez régulièrement la valeur de résistance du bracelet antistatique, qui doit être comprise entre 1 et 10 mégohms (Mohms).

#### **Mounting Installation Precaution**

#### Environment:

- ▶ Do not install and/or operate this unit in any place that flammable objects are stored or used in.
- ► If installed in a closed or multi-unit rack assembly, the operating ambient temperature of the rack environment may be greater than room ambient. Therefore, consideration should be given to installing the equipment in an environment compatible with the maximum ambient temperature (Tma) specified by the manufacturer.
- Installation of the equipment (especially in a rack) should consider the ventilation of the system's intake (for taking chilled air) and exhaust (for emitting hot air) openings so that the amount of air flow required for safe operation of the equipment is not compromised.
- ► To avoid a hazardous load condition, be sure the mechanical loading is even when mounting.
- Consideration should be given to the connection of the equipment to the supply circuit and the effect that overloading of the circuits might have on over-current protection and supply wiring. Appropriate consideration of equipment nameplate ratings should be used when addressing this concern.
- Reliable earthing should be maintained. Particular attention should be given to supply connections other than direct connections to the branch circuit (e.g. use of power strips).

#### Installation & Operation:

- ► The installation of this product must be performed by trained specialists; otherwise, a non-specialist might create the risk of the system's falling to the ground or other damages.
- ► Lanner Electronics Inc. shall not be held liable for any losses resulting from insufficient strength for supporting the system or use of inappropriate installation components.

# **Electrical Safety Instructions**

Before turning on the device, ground the grounding cable of the equipment. Proper grounding (grounding) is very important to protect the equipment against the harmful effects of external noise and to reduce the risk of electrocution in the event of a lightning strike. To uninstall the equipment, disconnect the ground wire after turning off the power. A ground wire is required and the part connecting the conductor must be greater than 4 mm2 or 10 AWG.

### Consignes de sécurité électrique

- Avant d'allumer l'appareil, reliez le câble de mise à la terre de l'équipement à la terre.
- Une bonne mise à la terre (connexion à la terre) est très importante pour protéger l'équipement contre les effets néfastes du bruit externe et réduire les risques d'électrocution en cas de foudre.
- Pour désinstaller l'équipement, débranchez le câble de mise à la terre après avoir éteint l'appareil.
- Un câble de mise à la terre est requis et la zone reliant les sections du conducteur doit faire plus de 4 mm2 ou 10 AWG.

### **Grounding Procedure for DC Power Source**

- Loosen the screw of the earthing point.
- Connect the grounding cable to the ground.
- The protection device for the DC power source must provide ► 30 A current.
- This protection device must be connected to the power source before DC power.

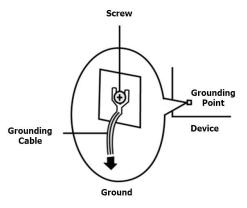

# Procédure de mise à la terre pour source d'alimentation CC

- Desserrez la vis du terminal de mise à la terre.
- Branchez le câble de mise à la terre à la terre.
- L'appareil de protection pour la source d'alimentation CC doit fournir 30 A de courant.
- Cet appareil de protection doit être branché à la source d'alimentation avant l'alimentation CC.

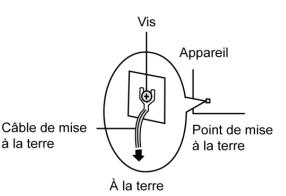

à la terre

- This equipment must be grounded. The power cord for the product should be connected to a socket-outlet with earthing connection.
   Cet équipement doit être mis à la terre. La fiche d'alimentation doit être connectée à une prise de terre correctement câblée
- Suitable for installation in Information Technology Rooms in accordance with Article 645 of the National Electrical Code and NFPA 75.
   Peut être installé dans des salles de matériel de traitement de l'information conformément à l'article 645 du National Electrical Code et à la NFPA 75.
- The machine can only be used in a restricted access location and has installation instructions by a skilled person (for Fan side).

Les matériels sont destinés à être installés dans des EMPLACEMENTS À ACCÈS RESTREINT.

| Chapter 1: Product Overview                                                     | 12        |
|---------------------------------------------------------------------------------|-----------|
| Package Content                                                                 | 12        |
| Ordering Information                                                            | 12        |
| System Specifications                                                           | 13        |
| Front Panel                                                                     | 14        |
| Rear Panel                                                                      | 15        |
| Motherboard Information                                                         | 16        |
| Chapter 2: Hardware Installation                                                | 23        |
| Connecting Power                                                                | 23        |
| Installing Key Components                                                       | 24        |
| Installing the Hard Disk                                                        | 26        |
| Wall-Mounting the System                                                        | 28        |
| Rack-Mounting the System                                                        | 29        |
| Chapter 3 Software Setup                                                        |           |
| Lanner SDK                                                                      |           |
| BIOS Setup                                                                      | 31        |
| Appendix A: LED Indicator Explanations                                          | 69        |
|                                                                                 |           |
| Appendix B: Setting up Console Redirections                                     | 71        |
| Appendix B: Setting up Console Redirections<br>Appendix C: Terms and Conditions |           |
|                                                                                 | 72        |
| Appendix C: Terms and Conditions                                                | <b>72</b> |

# **CHAPTER 1: PRODUCT OVERVIEW**

Lanner's LEC-6041, being the successor of LEC-6021, is designed to protect the communication in both IT and OT domains. LEC-6041 Series is empowered by Intel Atom x7-E3950 or x5-E3930 for low power consumption and high processing performance. As a rugged firewall deployed in challenging environments, LEC-6041 comes with IEC 61850-3 and IEEE 1613 certification, as well as 1.5 KV magnetic isolation protections for LAN port and 15KV ESD Protection for I/O ports. The system can operate in a wide range of operating temperature from -40°C to 70°C. All of the hardware designs assure that the security gateway LEC-6041 will never have downtime while operating in hazardous surroundings such as OT environment.

## **Package Content**

Your package contains the following items:

- ▶ 1x LEC-6041 Fanless Box PC
- ▶ 1x Power Terminal Block + 4 Disk Screw
- 1x Ear Bracket + 4x Ear Bracket Screw
- 1x SATA Cable
- 1x Heat Sink
- 2x Thermal Pad +2x Module Screw + 2x Heat Sink Screw

| SKU No.   | Main Features                                                                              |  |  |  |
|-----------|--------------------------------------------------------------------------------------------|--|--|--|
| LEC-6041A | IEC 61850-3 Wide Temperature ICS Cyber Security Gateway with Intel Atom x5-E3930 processor |  |  |  |
| LEC-6041B | IEC 61850-3 Wide Temperature ICS Cyber Security Gateway with Intel Atom x7-E3950 processor |  |  |  |

# **Ordering Information**

# System Specifications

|                                    | CPU                                                                                                    | Intel Atom x7-E3950 or x5-E3930                                                                                                    |
|------------------------------------|----------------------------------------------------------------------------------------------------|----------------------------------------------------------------------------------------------------|
|                                    | Frequency                                                                                                    | Atom x5-E3930: 1.3 GHz, Atom x7-E3950: 1.6 GHz                                                                                                    |
| Processor System                   |                                                                                                    | Atom x5-E3930: 2, Atom x7-E3950: 4                                                                                                    |
|                                    | BIOS                                                                                                    | AMI SPI Flash BIOS                                                                                                    |
|                                    | Chipset                                                                                                    | SoC                                                                                                    |
| Fanless                            |                                                                                                    | Yes                                                                                                    |
|                                    | Technology                                                                                                    | DDR3L, up to 1866 MHz                                                                                                    |
| System Memory                      | Max. Capacity                                                                                                    | 8 GB                                                                                                    |
|                                    | Socket                                                                                                    | 1x 204-pin SODIMM                                                                                                    |
| Creatio                            | Controller                                                                                                    | Intel HD 505 Graphics                                                                                                    |
| Graphic                            | Interface                                                                                                    | 1x HDMI                                                                                                    |
|                                    | Controller                                                                                                    | Intel i210                                                                                                    |
|                                    | Speed                                                                                                    | RJ45: 10/100/1000Mbps, SFP: 1 Gbps                                                                                                    |
| Ethernet                           | Interface                                                                                                    | 5x RJ45 + 2 x SFP                                                                                                    |
|                                    | Bypass                                                                                                    | 1 pair Bypass                                                                                                    |
|                                    | Magnetic Isolation Protection                                                                                                    | 1.5 KV built-in                                                                                                    |
|                                    | Туре                                                                                                    | SATA                                                                                                    |
| <b>C</b> .                         | Installation                                                                                                    | 1x SATA connector with 2.5" drive bay                                                                                                    |
| Storage                            | Туре                                                                                                    | mSATA                                                                                                    |
|                                    | Installation                                                                                                    | 1x optional mSATA socket                                                                                                    |
| <b>F</b>                           |                                                                                                    | 1x mini-PCIe with 1 SIM card for 4G LTE module                                                                                                    |
| Expansion                          | mini-PCIe                                                                                                    | (USB & PCIe signal) I/O                                                                                                    |
|                                    | Serial Port                                                                                                    | 2x RS-232, DB9 male                                                                                                    |
|                                    | Isolation Protection                                                                                                    | Digital Isolation Protection with 15KV ESD                                                                                                    |
| 1/0                                | Isolation Protection                                                                                                    | Protection                                                                                                    |
| I/O                                | USB                                                                                                    | 2x USB 3.0 type A                                                                                                    |
|                                    | Power-On/Reset Button                                                                                                    | Internal reset button                                                                                                    |
|                                    | LED                                                                                                    | HDD,STA,PWR,L1~L5,F1~F2,C1~C2,LTE                                                                                                    |
|                                    |                                                                                                    |                                                                                                    |
| Watchdog Timer                     |                                                                                                    | Watchdog timer 256 level time interval system                                                                                                    |
| Watchdog Timer                     |                                                                                                    | Watchdog timer 256 level time interval system reset, software programmable                                                                                                    |
| Watchdog Timer                     | Power Supply Voltage                                                                                                    | ,                                                                                                    |
| Watchdog Timer                     | Power Supply Voltage<br>Connector                                                                                                    | reset, software programmable                                                                                                    |
| Watchdog Timer<br>Power            |                                                                                                    | reset, software programmable<br>Dual 20-54 Vdc                                                                                                    |
|                                    | Connector                                                                                                    | reset, software programmable<br>Dual 20-54 Vdc<br>Phoenix contact 6-pin connector with lock                                                                                                    |
|                                    | Connector<br>Power Consumption (Idle)                                                                                                    | reset, software programmable<br>Dual 20-54 Vdc<br>Phoenix contact 6-pin connector with lock<br>TBD                                                                                                    |
|                                    | Connector<br>Power Consumption (Idle)<br>Power Consumption (Full Load)                                                                                                    | reset, software programmable<br>Dual 20-54 Vdc<br>Phoenix contact 6-pin connector with lock<br>TBD<br>TBD                                                                                                    |
|                                    | Connector<br>Power Consumption (Idle)<br>Power Consumption (Full Load)<br>Power Adaptor                                                                                                    | reset, software programmable<br>Dual 20-54 Vdc<br>Phoenix contact 6-pin connector with lock<br>TBD<br>TBD<br>None                                                                                                    |
| Power                              | Connector<br>Power Consumption (Idle)<br>Power Consumption (Full Load)<br>Power Adaptor<br>Operating Temperature                                                                                                    | reset, software programmable<br>Dual 20-54 Vdc<br>Phoenix contact 6-pin connector with lock<br>TBD<br>TBD<br>None<br>-40 ~ 70°C                                                                                                    |
| Power                              | Connector<br>Power Consumption (Idle)<br>Power Consumption (Full Load)<br>Power Adaptor<br>Operating Temperature<br>Storage Temperature                                                                                    | reset, software programmable<br>Dual 20-54 Vdc<br>Phoenix contact 6-pin connector with lock<br>TBD<br>TBD<br>None<br>-40 ~ 70°C<br>40 ~ 85°C                                                                                                    |
| Power<br>Environment               | Connector<br>Power Consumption (Idle)<br>Power Consumption (Full Load)<br>Power Adaptor<br>Operating Temperature<br>Storage Temperature<br>Relative Humidity                                                               | reset, software programmable<br>Dual 20-54 Vdc<br>Phoenix contact 6-pin connector with lock<br>TBD<br>TBD<br>None<br>-40 ~ 70°C<br>40 ~ 85°C<br>5% ~ 95%, non-condensing                                                                                      |
| Power                              | Connector<br>Power Consumption (Idle)<br>Power Consumption (Full Load)<br>Power Adaptor<br>Operating Temperature<br>Storage Temperature<br>Relative Humidity<br>Dimension(W x H x D)                                       | reset, software programmable<br>Dual 20-54 Vdc<br>Phoenix contact 6-pin connector with lock<br>TBD<br>TBD<br>None<br>-40 ~ 70°C<br>40 ~ 85°C<br>5% ~ 95%, non-condensing<br>160 x 166 x 53.5 mm                                                               |
| Power<br>Environment               | Connector<br>Power Consumption (Idle)<br>Power Consumption (Full Load)<br>Power Adaptor<br>Operating Temperature<br>Storage Temperature<br>Relative Humidity<br>Dimension(W x H x D)<br>Construction                       | reset, software programmable<br>Dual 20-54 Vdc<br>Phoenix contact 6-pin connector with lock<br>TBD<br>TBD<br>None<br>-40 ~ 70°C<br>40 ~ 85°C<br>5% ~ 95%, non-condensing<br>160 x 166 x 53.5 mm<br>Aluminum + SGCC                                            |
| Power<br>Environment<br>Mechanical | Connector<br>Power Consumption (Idle)<br>Power Consumption (Full Load)<br>Power Adaptor<br>Operating Temperature<br>Storage Temperature<br>Relative Humidity<br>Dimension(W x H x D)<br>Construction<br>Weight             | reset, software programmable<br>Dual 20-54 Vdc<br>Phoenix contact 6-pin connector with lock<br>TBD<br>TBD<br>None<br>-40 ~ 70°C<br>40 ~ 85°C<br>5% ~ 95%, non-condensing<br>160 x 166 x 53.5 mm<br>Aluminum + SGCC<br>SKU A: 1.6 kg                           |
| Power<br>Environment               | Connector<br>Power Consumption (Idle)<br>Power Consumption (Full Load)<br>Power Adaptor<br>Operating Temperature<br>Storage Temperature<br>Relative Humidity<br>Dimension(W x H x D)<br>Construction<br>Weight<br>Mounting | reset, software programmable<br>Dual 20-54 Vdc<br>Phoenix contact 6-pin connector with lock<br>TBD<br>TBD<br>None<br>-40 ~ 70°C<br>40 ~ 85°C<br>5% ~ 95%, non-condensing<br>160 x 166 x 53.5 mm<br>Aluminum + SGCC<br>SKU A: 1.6 kg<br>DIN rail or Wall mount |

# **Front Panel**

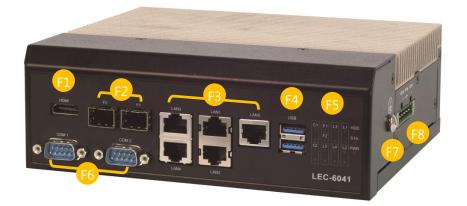

| No. |                 | Description                                                                                                    |  |  |
|-----|-----------------|----------------------------------------------------------------------------------------------------|--|--|
| F1  | HDMI            | 1x HDMI port                                                                                                    |  |  |
| F2  | SFP Port        | 2x 1G SFP port                                                                                                    |  |  |
| F3  | RJ45            | 5x RJ45 port (LAN1 & LAN2 with LAN Bypass support)                                                                                                    |  |  |
| F4  | USB Port        | 2x USB 3.0 port                                                                                                    |  |  |
| F5  | LED Indicators  | HDD: Hard disk activity<br>STA: System status<br>PWR: system power<br>L1~L5: LAN ports activity<br>F1~F2: Fiber ports activity<br>C1~C2: COM port status<br>LTE: 4G/LTE connection status |  |  |
| F6  | COM Port        | 2x DB9 RS-232 with isolation                                                                                                    |  |  |
| F7  | Grounding Point | For grounding cable to connect with ground                                                                                                    |  |  |
| F8  | DC-in Jack      | 1x 6-pin terminal block for 2 sets of 20~54Vdc direct power input                                                                                                    |  |  |

Note Please refer to Appendix A: LED Indicator Explanations for descriptions of the LED Indicators.

# **Rear Panel**

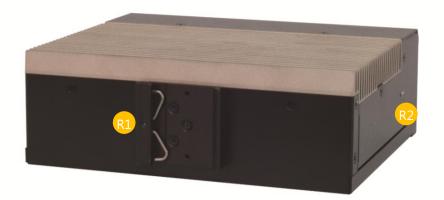

| No. | Description  |                    |  |
|-----|--------------|--------------------|--|
| R1  |              | DIN Rail Bracket   |  |
| R2  | Reset Button | For software reset |  |

# **Motherboard Information**

### **Block Diagram**

The block diagram indicates how data flows among components on the motherboard. Please refer to the following figure for your motherboard's layout design.

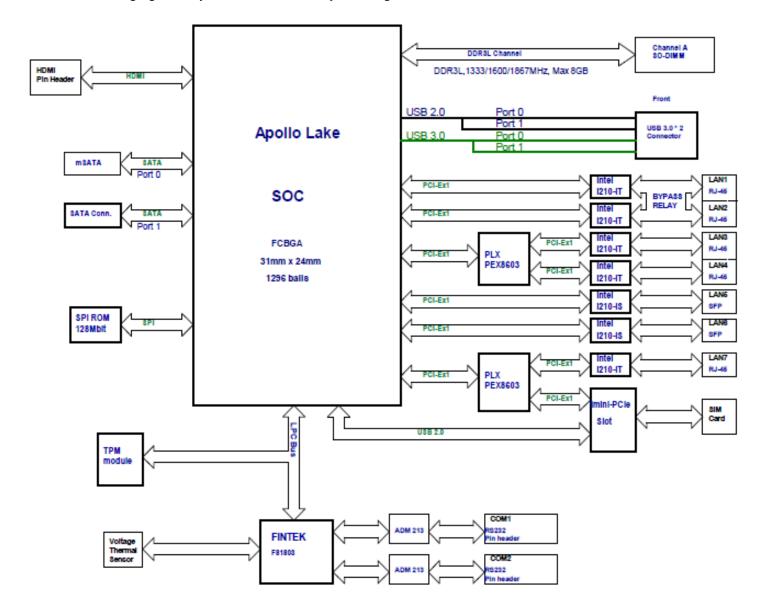

### **Motherboard Layout**

The motherboard layout shows the connectors and jumpers on the board. Refer to the following picture as a reference of the pin assignments and the internal connectors.

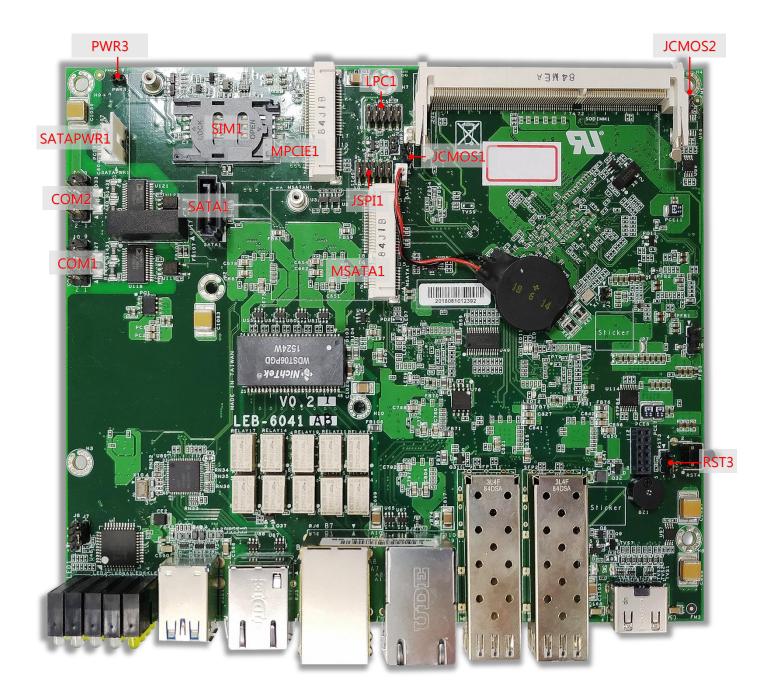

### Internal Jumper & Connectors

PWR3: Power Button

| Jumper       | Description         |  |
|--------------|---------------------|--|
| 1-2          | Power ON/OFF system |  |
| NC (Default) | Normal              |  |

### RST3: HW/SW Reset Selection

| Jumper        | Description    |  |
|---------------|----------------|--|
| 1-2           | Software reset |  |
| 2-3 (Default) | Hardware reset |  |

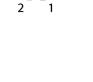

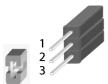

### JCMOS1/2: Clear CMOS

| Jumper        | Description |  |
|---------------|-------------|--|
| 1-2 (Default) | Normal      |  |
| 2-3           | Clear CMOS  |  |

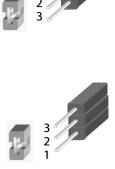

### **Connector Pin Assignment**

**COM1:** Serial Port 1 Connector

| Pin No. | Description | Pin No. | Description |
|---------|-------------|---------|-------------|
| 1       | NC          | 2       | NC          |
| 3       | COM1_R_RXD  | 4       | NC          |
| 5       | COM1_R_TXD  | 6       | NC          |
| 7       | NC          | 8       | NC          |
| 9       | COM1_2_GND  |         |             |

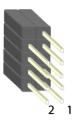

#### COM2: Serial Port 2 Connector

| Pin No. | Description | Pin No. | Description |
|---------|-------------|---------|-------------|
| 1       | NC          | 2       | NC          |
| 3       | COM2_R_RXD  | 4       | NC          |
| 5       | COM2_R_TXD  | 6       | NC          |
| 7       | NC          | 8       | NC          |
| 9       | COM1_2_GND  |         |             |

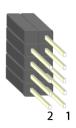

### JSPI1: SPI ROM Connector (For RD debug)

|         |             | -       |             |
|---------|-------------|---------|-------------|
| Pin No. | Description | Pin No. | Description |
| 1       | HOLD#       | 2       | NC          |
| 3       | CS#         | 4       | +1.8V       |
| 5       | MISO        | 6       | NC          |
| 7       | NC          | 8       | CLK         |
| 9       | GND         | 10      | MOSI        |

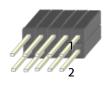

### LPC1: LPC Connector (For RD debug)

| Pin No. | Description  | Pin No. | Description |
|---------|--------------|---------|-------------|
| 1       | CLK_24M_P80  | 2       | L_AD1       |
| 3       | PLTRST_P80_N | 4       | L_AD0       |
| 5       | L_FRAME_N    | 6       | P3V3S       |
| 7       | L_AD3        | 8       | GND         |
| 9       | L_AD2        | 10      | GND         |

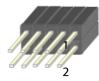

### SATAPWR1: SATA Power Connector

| Pin No. | Description |
|---------|-------------|
| 1       | V12_S       |
| 2       | GND         |
| 3       | GND         |
| 4       | V5_S        |

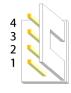

### SATA1: SATA Connector

| Pin No. | Description | Pin No. | Description |
|---------|-------------|---------|-------------|
| 1       | GND         | 5       | SATA_RXN1_C |
| 2       | SATA_TXP1_C | 6       | SATA_RXP1_C |
| 3       | SATA_TXN1_C | 7       | GND         |
| 4       | GND         |         |             |

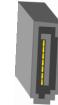

7654321

### **MSATA1: MSATA Connector**

| Pin No. | Description | Pin No.  | Description |
|---------|-------------|----------|-------------|
| 1       | NC          | 2        | V3P3_S      |
| 3       | NC          | 4        | GND         |
| 5       | NC          | 6        | NC          |
| 7       | NC          | 8        | NC          |
| 9       | GND         | 10       | NC          |
| 11      | NC          | 12       | NC          |
| 13      | NC-         | 14       | NC          |
| 15      | GND         | 16       | NC          |
|         | Mechar      | ical Key |             |
| 17      | NC          | 18       | GND         |
| 19      | NC          | 20       | NC          |
| 21      | GND         | 22       | NC          |
| 23      | SATA_RXP0_C | 24       | V3P3_S      |
| 25      | SATA_RXN0_C | 26       | GND         |
| 27      | GND         | 28       | NC          |
| 29      | GND         | 30       | NC          |
| 31      | SATA_TXN0_C | 32       | NC          |
| 33      | SATA_TXP0_C | 34       | GND         |
| 35      | GND         | 36       | NC-         |
| 37      | GND         | 38       | NC          |
| 39      | V3P3_S      | 40       | GND         |
| 41      | V3P3_S      | 42       | NC          |
| 43      | GND         | 44       | NC          |
| 45      | NC          | 46       | NC          |
| 47      | NC          | 48       | NC          |
| 49      | NC          | 50       | GND         |
| 51      | NC          | 52       | V3P3_S      |

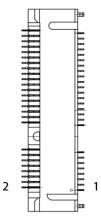

#### MPCIE1: MPCIE Connector

| Pin No. | Description  | Pin No.   | Description |
|---------|--------------|-----------|-------------|
| 1       | WAKE# 2 V3P  |           | V3P3_S      |
| 3       | NC           | 4         | GND         |
| 5       | NC           | 6         | V1P5_S      |
| 7       | CLKREQ#      | 8         | UIM_PWR     |
| 9       | GND          | 10        | UIM_DATA    |
| 11      | CLK_MPCIE_DN | 12        | UIM_CLK     |
| 13      | CLK_MPCIE_DP | 14        | UIM_RESET   |
| 15      | GND          | 16        | NC          |
|         | Mecha        | nical Key |             |
| 17      | NC           | 18        | GND         |
| 19      | NC           | 20        | W_DISABLE#  |
| 21      | GND          | 22        | PERST#      |
| 23      | MPCIE_RXN    | 24        | V3P3_S      |
| 25      | MPCIE_RXP    | 26        | GND         |
| v27     | GND          | 28        | V1P5_S      |
| 29      | GND          | 30        | NC          |
| 31      | MPCIE_TXN    | 32        | NC          |
| 33      | MPCIE_TXP    | 34        | GND         |
| 35      | GND          | 36        | USB2_DN4    |
| 37      | GND          | 38        | USB2_DP4    |
| 39      | V3P3_S       | 40        | GND         |
| 41      | V3P3_S       | 42        | LED_WWAN#   |
| 43      | GND          | 44        | LED_WLAN#   |
| 45      | NC           | 46        | NC          |
| 47      | NC           | 48        | V1P5_S      |
| 49      | NC           | 50        | GND         |
| 51      | NC           | 52        | V3P3_S      |

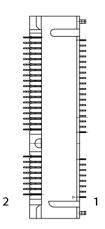

#### SIM1: SIM Card Socket

| Pin No. | Description | Pin No. | Description |
|---------|-------------|---------|-------------|
| C1      | UIM_PWR     | C5      | GND         |
| C2      | UIM_RST#    | C6      | NC          |
| C3      | UIM_CLK     | C7      | UIM_DATA    |

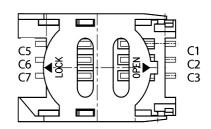

### Input Power connector: Dual power input

| Pin No. Description |        |
|---------------------|--------|
| 1                   | DC2+   |
| 2                   | DC2-   |
| 3                   | ALARM1 |
| 4                   | ALARM2 |
| 5                   | DC1+   |
| 6                   | DC1-   |

|         |   |       |   |            |    | 1 |   |
|---------|---|-------|---|------------|----|---|---|
| $\circ$ | • | . • , | ٩ | <u>°</u> . | •. | ° | 0 |
|         | 6 | 5     | 4 | 3          | 2  | 1 |   |

Note

The failure of either power (DC1 or DC2) will cause both Alarm1 and Alarm2 to short-circuit.

# **CHAPTER 2: HARDWARE INSTALLATION**

# **Connecting Power**

Connect the device to a 20~54 VDC power source. The power source comes from the AC/DC Adapter through a Phoenix contact. This power socket is specially designed to guard against a fault in power contact, i.e., the reverse of the electrical polarity will not damage the system.

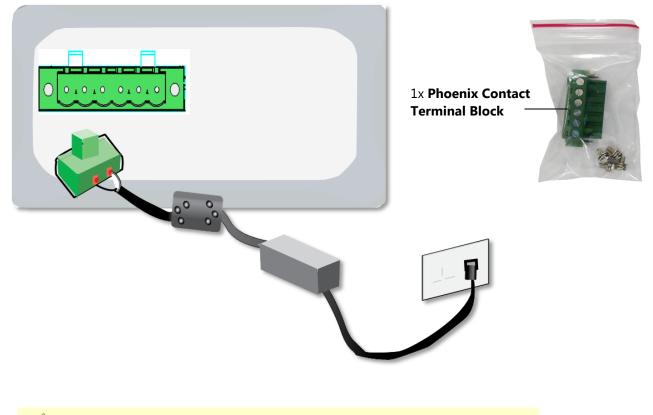

Note The failure of either power (DC1 or DC2) will cause both Alarm1 and Alarm2 to short-circuit.

# **Installing Key Components**

**1.** To install the key components including the SIM card, the **mPCIe** module, **mSATA** module and **DDR2**, loosen the screws indicated below so that the chassis cover can be removed.

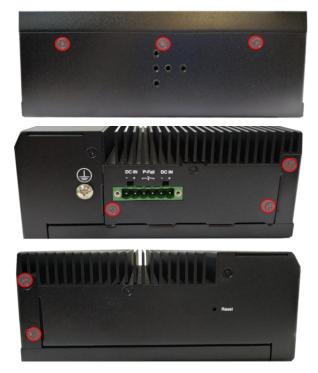

2. With some pressure, slide the cover away from the system as shown in the picture.

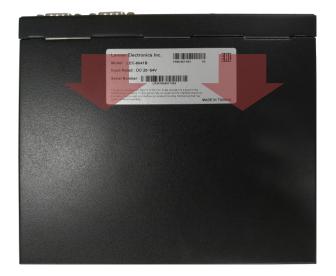

- **3.** Insert the modules into the corresponding sockets.
  - For the DDR2, please handle the heat sink screws with a torque screwdriver to ensure the tightening to a torque of 0.5 kg.cm.
  - For the mSATA module and the mPCIe module, secure them onto the motherboard using the provided screws, and attach a thermal pad to the surface of each. Please note, it is recommended to purchase the mSATA module and the mPCIe module from Lanner, for the thermal pads that come with the package were specifically chosen to fit into the gap between the selected modules and the heat sink. If you prefer to use other modules, their thicknesses are very likely to differ from those of Lanner-supplied ones (mSATA: 3.7mm / mPCIe: 2.5mm), which means you may have to replace the provided thermal pads with suitable ones.

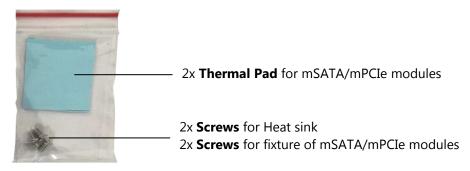

4. Make sure you secure the heat sink onto the chassis with the provided screws.

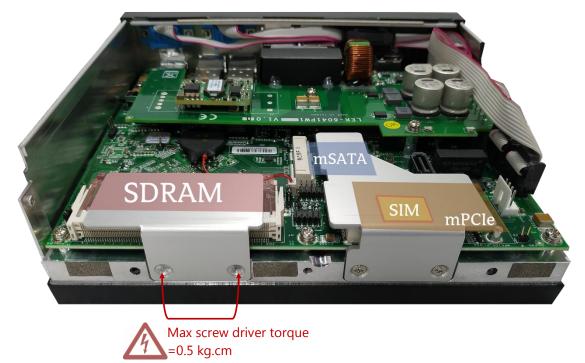

# **Installing the Hard Disk**

**1.** Remove the empty Disk Tray which can accommodate a 2.5" disk from the chassis cover by loosening the three screws on it.

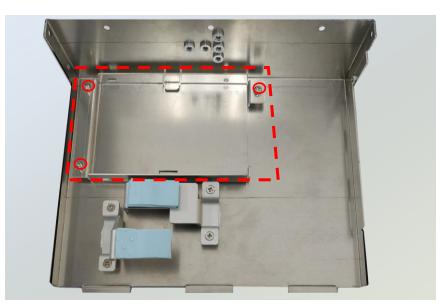

**2.** Install the disk onto the tray using four provided disk screws, and then fix the tray onto the chassis cover. Insert one end of the SATA cable to the SATA contact on the disk.

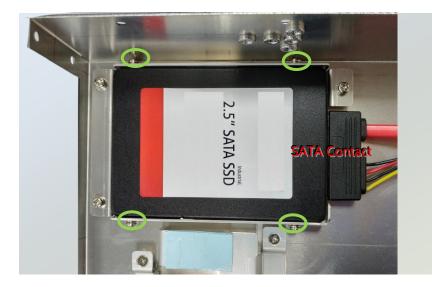

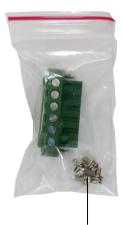

4x Disk Screw

3. Insert the other end of the SATA data cable to SATA1 port on the motherboard, and the end of the SATA power cable to SATAPWR1 port. Arrange the cables and route them neatly to avoid them from getting tangled.

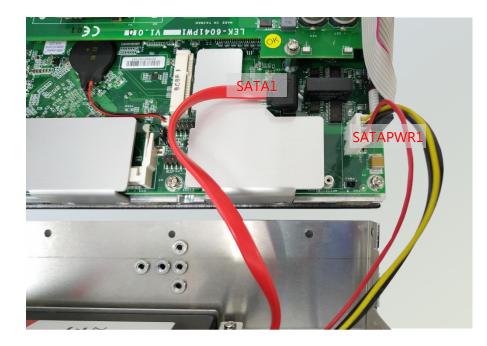

# Wall-Mounting the System

The system can be mounted to a wall with a DIN Rail Bracket.

- **1.** Attach the Bracket to the rear of the system with 3 screws.
- **2.** Hang the system onto a rail by engaging the hook of the Bracket into the DIN Rail until it is totally fixed.

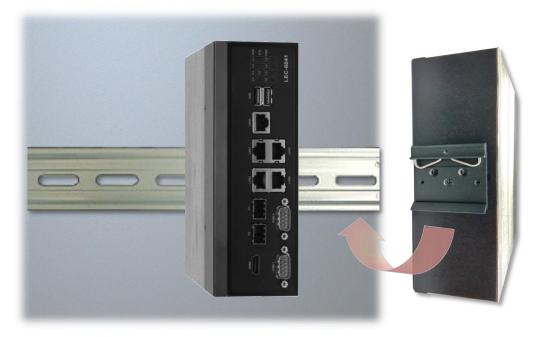

# **Rack-Mounting the System**

With the short ear brackets provided in the Ear Bracket Accessory Pack, the system can be mounted onto a desktop rack stand, or an adjustable rack the width of which can fit this system.

2x Ear Bracket -

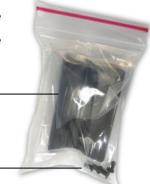

4x Ear Bracket Screw

**1.** To start, remove the screws (indicated in the picture) on both sides of the system, and fix the two ear brackets onto the system using the provided black screws.

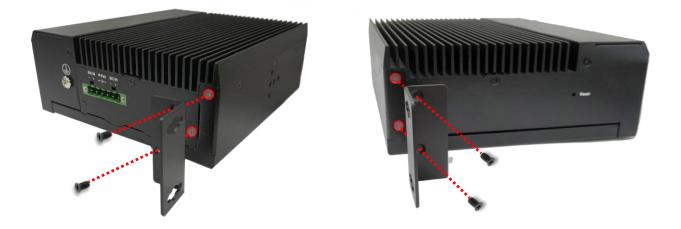

**2.** Hold the system with its back facing you, lift and carefully insert the system into the rack. Secure the brackets onto the posts with rack-mounting screws and/or retainer nuts.

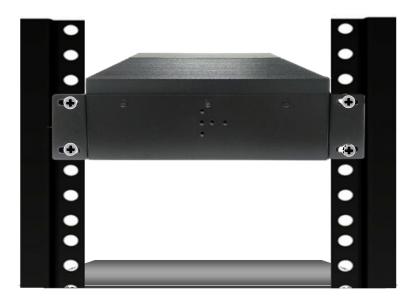

# **CHAPTER 3 SOFTWARE SETUP**

# Lanner SDK

To meet today's security requirements, Lanner SDK derives unique platform identity design and integrates TPM software stack 2.0 on optional base. By leveraging Lanner SDK, the application development can be shortened, and time-to-market can be easily met, download the SDK package and instruction guide from <a href="http://www.lannerinc.com/products/firmware-and-software/platform-sdk">http://www.lannerinc.com/products/firmware-and-software/platform-sdk</a>

# **BIOS Setup**

BIOS is a firmware embedded on an exclusive chip on the system' s motherboard. Lanner's BIOS firmware offering including market-proven technologies such as Secure Boot and Intel Boot Guard technology deliver solid commitments for the shield protection against malware, uncertified sequences and other named cyber threats. BIOS update for Lanner systems are available for download at <a href="http://www.lannerinc.com/products/firmware-and-software/securityenhanced-bios">http://www.lannerinc.com/products/firmware-and-software/securityenhanced-bios</a>

### **Main Setup**

To enter the BIOS setup utility, simply follow the steps below:

- **1.** Boot up the system.
- 2. Pressing the **<Tab>** or **<Del>** key immediately allows you to enter the Setup utility, then you will be directed to the BIOS main screen. The instructions for BIOS navigations are as below:

| Control Keys          | Description                                                                      |  |
|-----------------------|----------------------------------------------------------------------------------|--|
| →←                    | select a setup screen                                                            |  |
| $\uparrow \downarrow$ | select an item/option on a setup screen                                          |  |
| <enter></enter>       | select an item/option or enter a sub-menu                                        |  |
| +/-                   | adjust values for the selected setup item/option                                 |  |
| F1                    | display General Help screen                                                      |  |
| F2                    | retrieve previous values, such as the last configured parameters during the last |  |
|                       | time you entered BIOS                                                            |  |
| F3                    | load optimized default values                                                    |  |
| F4                    | save configurations and exit BIOS                                                |  |
| <esc></esc>           | exit the current screen                                                          |  |

Setup main page contains BIOS information and project version information.

|                                                                      | ty – Copyright (C) 2019 Ame<br>set Security Boot Save 8                                                               |                                                                                                    |
|----------------------------------------------------------------------|----------------------------------------------------------------------------------------------------|----------------------------------------------------------------------------------------------------|
| Core Version<br>Compliancy<br>Project Version<br>Build Date and Time | American Megatrends<br>5.12 0.38 x64<br>UEFI 2.5; PI 1.4<br>FLEC6041B0006T201<br>03/20/2019 15:20:15<br>Administrator | Set the Date. Use Tab<br>to switch between Date<br>elements.<br>Default Ranges:<br>Year: 2005–2099<br>Months: 1–12<br>Days: dependent on month                        |
| System Date<br>System Time                                           | [Wed 03/22/5719]<br>[01:04:31]                                                                                        | <pre>++: Select Screen fl: Select Item Enter: Select +/-: Change Opt. F1: General Help F2: Previous Values F3: Optimized Defaults F4: Save &amp; Exit ESC: Exit</pre> |

AB

| Feature                 | Description                                                                      |
|-------------------------|----------------------------------------------------------------------------------|
|                         | BIOS Vendor : American Megatrends                                                |
|                         | Core Version : AMI Kernel version, CRB code base, X64                            |
| <b>BIOS Information</b> | Compliancy : UEFI version, PI version                                            |
| BIOS Information        | Project Version : BIOS release version                                           |
|                         | Build Date and Time : MM/DD/YYYY                                                 |
|                         | Access Level: Administrator / User                                               |
|                         | To set the Date, use <b><tab></tab></b> to switch between Date elements. Default |
| Sustam Data             | Range of Year: 2005-2099                                                         |
| System Date             | Default Range of Month: 1-12                                                     |
|                         | Days: dependent on Month.                                                        |
| System Time             | To set the Date, use <b><tab></tab></b> to switch between Date elements.         |

### **Advanced Page**

Select the **Advanced** menu item from the BIOS setup screen to enter the "Advanced" setup screen. Users can select any of the items in the left frame of the screen.

| <ul> <li>Trusted Computing</li> <li>Super IO Configuration</li> <li>Hardware Monitor</li> <li>Watch Dog Timer Configuration</li> <li>Serial Port Console Redirection</li> <li>CPU Configuration</li> <li>PCI Subsystem Settings</li> <li>CSM Configuration</li> <li>USB Configuration</li> <li>Control Legacy PXE Boot</li> </ul> | an Megatrends, Inc.<br>it                                                                                                    |
|----------------------------------------------------------------------------------------------------|----------------------------------------------------------------------------------------------------|
|                                                                                                    | Frusted Computing<br>Settings<br>Settings<br>Setting<br>Setting<br>Setting<br>Settings<br>Settings<br>Settin |

### **Trusted Computing**

| Advanced                                                                   |          |                                                                                                    |
|----------------------------------------------------------------------------|----------|----------------------------------------------------------------------------------------------------|
| Configuration<br>Security Device<br>Support<br>NO Security Device<br>Found | [Enable] | Enables or Disables<br>BIOS support for<br>security device. O.S.<br>will not show Security<br>Device. TCG EFI<br>protocol and INT1A<br>interface will not be<br>available. |
|                                                                            |          | <pre> ++: Select Screen  f↓: Select Item Enter: Select +/-: Change Opt. F1: General Help F2: Previous Values F3: Optimized Defaults</pre>                                  |
|                                                                            |          | F4: Save & Exit<br>ESC: Exit                                                                                                    |

| Feature         | Options  | Description                                           |
|-----------------|----------|-------------------------------------------------------|
|                 |          | Enables or disables BIOS support for security device. |
| Security Device | Enabled  | By disabling this function, OS will not show Security |
| Support         | Disabled | Device. TCG EFI protocol and INT1A interface will not |
|                 |          | be available.                                         |

### Trusted Computing (TPM1.2)

| Aptio Setup Utilit<br>Advanced                                                                 | y – Copyright (C) 20 | 017 American Megatrends, Inc.                                                                                                    |
|------------------------------------------------------------------------------------------------|----------------------|----------------------------------------------------------------------------------------------------|
| Configuration<br>Security Device<br>Support<br>TPM State<br>Pending operation<br>Device Select | [Enabled]            | Enables or Disables<br>BIOS support for<br>security device. O.S.<br>will not show Security<br>Device. TCG EFI<br>protocol and INT1A<br>interface will not be<br>available. |
| Current Status Informa<br>TPM Enabled Status:<br>TPM Active Status:<br>TPM Owner Status:       | Enable<br>Activated  | <pre>→+: Select Screen  ↑↓: Select Item Enter: Select +/-: Change Opt. F1: General Help F2: Previous Values F3: Optimized Defaults F4: Save &amp; Exit ESC: Exit</pre>     |
| Version 2.19.1268                                                                              | . Copyright (C) 201  | 7 American Megatrends, Inc.                                                                                                    |

AB

| Feature         | Options    | Description                                             |
|-----------------|------------|---------------------------------------------------------|
|                 |            | Enables or disables BIOS support for security device.   |
| Security Device | Enabled    | By disabling this function, OS will not show Security   |
| Support         | Disabled   | Device. TCG EFI protocol and INT1A interface will not   |
|                 |            | be available.                                           |
|                 | Enabled    | Enables or disables Security Device.                    |
| TPM State       | Disabled   | NOTE: Your computer will reboot during restart in       |
|                 | Disabled   | order to change State of the Device.                    |
| Donding         | None       | Schedules an Operation for the Security Device.         |
| Pending         | TPM Clear  | NOTE: Your computer will reboot during restart in       |
| operation       | TPIM Clear | order to change State of Security Device.               |
|                 |            | TPM 1.2 will restrict support to TPM 1.2 devices; while |
|                 | TPM 1.2    | TPM 2.0 will restrict support to TPM 2.0 devices; Auto  |
| Device Select   | TPM 2.0    | will support both with the default set to TPM 2.0       |
|                 | Auto       | devices. If not found, TPM 1.2 devices will be          |
|                 |            | enumerated.                                             |

#### **Trusted Computing (TPM2.0)**

| Advanced                                                                                                    | - copyright (c) 2017                     | 'American Megatrends, Inc.                                                                                                    |
|----------------------------------------------------------------------------------------------------|------------------------------------------|----------------------------------------------------------------------------------------------------|
| TPM20 Device Found<br>Vendor: NTC<br>Firmware Version: 1.3<br>Security Device<br>Support<br>Active PCR banks<br>Available PCR banks | [Enable]<br>SHA-1,SHA256<br>SHA-1,SHA256 | <ul> <li>Enables or Disables<br/>BIOS support for<br/>security device. O.S.<br/>will not show Security<br/>Device. TCG EFI<br/>protocol and INT1A<br/>interface will not be<br/>available.</li> </ul> |
| SHA-1 PCR Bank<br>SHA256 PCR Bank<br>Pending operation<br>Platform Hierarchy<br>Storage Hierarchy<br>Endorsement<br>Hierarchy       | [Enabled]                                | <pre>++: Select Screen 1↓: Select Item Enter: Select +/-: Change Opt. F1: General Help F2: Previous Values F3: Optimized Defaults ▼ F4: Save &amp; Exit ESC: Exit</pre>                               |
|                                                                                                    |                                          |                                                                                                    |
|                                                                                                    |                                          | merican Megatrends, Inc.<br>7 American Megatrends, Inc.                                                                                                    |
| Aptio Setup Utility                                                                                                    |                                          |                                                                                                    |

eature

Hierarchy

Version

Spec Version TPM 20

InterfaceType

TPM2.0 UEFI Spec

Physical Presence

Options

[TCG\_2]

[1.3]

[TIS]

Description

++: Select Screen

†↓: Select Item Enter: Select

+/-: Change Opt.

F1: General Help

F4: Save & Exit ESC: Exit

F2: Previous Values

F3: Optimized Defaults

Version 2.19.1268. Copyright (C) 2017 American Megatrends, Inc.

| Security Device<br>Support        | Enabled<br>Disabled        | Enables or disables BIOS support for security device.<br>By disabling this function, OS will not show Security<br>Device. TCG EFI protocol and INT1A interface will not<br>be available.                                                             |  |
|-----------------------------------|----------------------------|----------------------------------------------------------------------------------------------------|--|
| SHA-1 PCR Bank                    | Enabled<br>Disabled        | Enables or disables SHA-1 PCR Bank.                                                                                                    |  |
| SHA256 PCR Bank                   | Enabled<br>Disabled        | Enables or disables SHA256 PCR Bank.                                                                                                    |  |
| Pending operation                 | None<br>TPM Clear          | Schedules an Operation for the Security Device.<br>NOTE: Your computer will reboot during restart in<br>order to change State of Security Device.                                                                                                    |  |
| Platform<br>Hierarchy             | Enabled<br>Disabled        | Enables or disables Platform Hierarchy.                                                                                                    |  |
| Storage Hierarchy                 | Enabled<br>Disabled        | Enables or disables Storage Hierarchy.                                                                                                    |  |
| Endorsement<br>Hierarchy          | Enabled<br>Disabled        | Enables or disables Endorsement Hierarchy.                                                                                                    |  |
| TPM2.0 UEFI Spec<br>Version       | TCG_1_2<br>TCG_2           | Select the TCG2 Spec Version,<br><b>TCG_1_2</b> : Supports the Compatible mode for<br>Win8/Win10<br><b>TCG_2</b> : Supports new TCG2 protocol and event format<br>for Win10 or later.                                                                |  |
| Physical Presence<br>Spec Version | 1.2<br>1.3                 | Select to tell OS to support PPI Spec Version 1.2 or 1.3<br>NOTE: Some HCK tests might not support 1.3.                                                                                                    |  |
| TPM 20<br>InterfaceType           | TIS                        | Select <b>TPM 20 Device</b> for the Communicatio<br>Interface.                                                                                                    |  |
| Device Select                     | TPM 1.2<br>TPM 2.0<br>Auto | <b>TPM 1.2</b> will restrict support to TPM 1.2 devices; wh<br><b>TPM 2.0</b> will restrict support to TPM 2.0 devices; <b>Au</b><br>will support both with the default set to TPM 2<br>devices. If not found, TPM 1.2 devices will I<br>enumerated. |  |

# Super IO Configuration

| Aptio Setup Utility - Copyright (C) 2<br>Advanced                                        | 018 American Megatrends, Inc.                                                                                                    |
|------------------------------------------------------------------------------------------|----------------------------------------------------------------------------------------------------|
| Super IO Configuration<br>> Serial Port 1 Configuration<br>> Serial Port 2 Configuration | Set Parameters of<br> Serial Port 1 (COMA)                                                                                                    |
| ¥                                                                                        | <br>><: Select Screen<br>^v: Select Item<br>Enter: Select<br>+/-: Change Opt.<br>F1: General Help<br>F2: Previous Values<br>F3: Optimized Defaults<br>F4: Save & Exit<br>ESC: Exit |

## Serial port 1 Configuration

| Aptio Setup Util<br>Advanced                | ity – Copyright (C) 2018.   | American Megatrends, Inc.                                                                                                    |  |
|---------------------------------------------|-----------------------------|----------------------------------------------------------------------------------------------------|--|
| Serial Port 1 Config                        | Serial Port 1 Configuration |                                                                                                    |  |
| Serial Port<br>Device Settings<br>COM1 MODE |                             | Serial Port (COM)                                                                                                    |  |
|                                             |                             | ++: Select Screen<br>f↓: Select Item<br>Enter: Select<br>+/-: Change Opt.<br>F1: General Help<br>F2: Previous Values<br>F3: Optimized Defaults<br>F4: Save & Exit<br>ESC: Exit |  |
| Version 2.18.12                             | 263. Copyright (C) 2018 Am  | erican Megatrends, Inc.                                                                                                    |  |

| Feature         | Options  | Description                        |  |
|-----------------|----------|------------------------------------|--|
| Serial Port     | Enabled  | Enables or disables Serial Port 1. |  |
| Senal Port      | Disabled |                                    |  |
| Device Settings | NA       | IO=3F8h; IRQ = 4                   |  |
| COM1 MODE       | RS232    | Select Com Mode as RS232           |  |

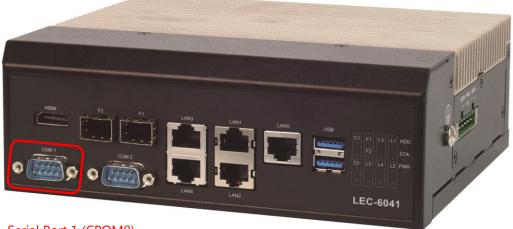

Serial Port 1 (CPOM0)

# Serial port 2 Configuration

| Aptio Setup Utility<br>Advanced | - Copyright (C) 2018 Ameri   | can Megatrends, Inc.                                                                                                    |
|---------------------------------|------------------------------|----------------------------------------------------------------------------------------------------|
| Serial Port 2 Configurat        | ion                          | Enable or Disable                                                                                                    |
| Serial Port<br>Device Settings  | [Enabled]<br>IO=2F8h; IRQ=3; | Serial Port (COM)                                                                                                    |
| COM2 MODE                       | [RS232]                      |                                                                                                    |
|                                 |                              |                                                                                                    |
|                                 |                              | ><: Select Screen<br>^v: Select Item<br>Enter: Select<br>+/-: Change Opt.<br>F1: General Help<br>F2: Previous Values<br>F3: Optimized Defaults |
| ¥<br>Version 2 18 1263          | Copyright (C) 2018 America   | F4: Save & Exit<br> ESC: Exit<br>+                                                                                                    |

| Feature         | Options             | Description                       |
|-----------------|---------------------|-----------------------------------|
| Serial Port     | Enabled<br>Disabled | Enables or disables Serial Port 2 |
| Device Settings | NA                  | IO=2F8h; IRQ = 3                  |
| COM2 MODE       | RS232               | Select Com Mode as RS232          |

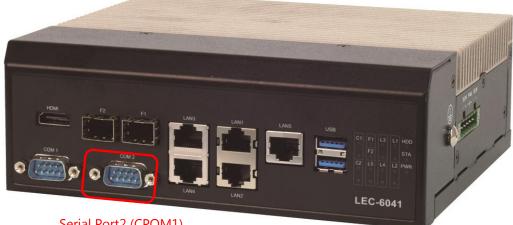

Serial Port2 (CPOM1)

## **Hardware Monitor**

| Aptio Setup Utility<br>Advanced                            | – Copyright                                                                | (C) 2019 | American                                      | Megatrends,                                                                                                    | Inc.                         |
|------------------------------------------------------------|----------------------------------------------------------------------------|----------|-----------------------------------------------|----------------------------------------------------------------------------------------------------|------------------------------|
| Pc Health Status                                           |                                                                            |          |                                               |                                                                                                    |                              |
| CPU Temp<br>SYS Temp<br>CPU VCORE<br>VSB5V<br>VBAT<br>3.3V | : +36 C<br>: +32 C<br>: +0.936 V<br>: +4.918 V<br>: +3.184 V<br>: +3.328 V |          | ↑↓:<br>Ent<br>+/-<br>F1:<br>F2:<br>F3:<br>F4: | Select Scre<br>Select Iten<br>er: Select<br>: Change Opt<br>General Hej<br>Previous Va<br>Optimized D<br>Save & Exit<br>: Exit | n<br>.p<br>nlues<br>pefaults |

#### Version 2.18.1263. Copyright (C) 2019 American Megatrends, Inc.

AB

| Feature   | Description                                 |  |
|-----------|---------------------------------------------|--|
| CPU Temp  | This value reports the CPU temperature.     |  |
| SYS Temp  | This value reports the System temperature.  |  |
| CPU VCORE | This value reports the CPU VCORE.           |  |
| VSB5V     | This value reports the VSB5V Input voltage. |  |
| VBAT      | This value reports the VBAT Input voltage.  |  |
| 3.3V      | This value reports the 3.3V Input voltage.  |  |

# Watch Dog Timer Configuration

| Aptio Se<br>Advar |                | Copyright (C) 2018 American Megatrends, Inc.                                                                                                    |
|-------------------|----------------|----------------------------------------------------------------------------------------------------|
| Watch Dog T:      | imer Configura | tion Enabled or Disabled<br>Watch Dog Timer function                                                                                                    |
| Watch Dog T:      | imer [         |                                                                                                    |
|                   |                | ++: Select Screen<br>11: Select Item<br>Enter: Select<br>+/-: Change Opt.<br>F1: General Help<br>F2: Previous Values<br>F3: Optimized Defaults<br>F4: Save & Exit<br>ESC: Exit |
| Version           | n 2.18.1263. C | opyright (C) 2018 American Megatrends, Inc.                                                                                                    |
| Feature           | Options        | Description                                                                                                    |
| Watch Dog         | Enabled        |                                                                                                    |

| Match Dog | Enableu  | Enables or disables Watch Dog Timer function |
|-----------|----------|----------------------------------------------|
| Timer     | Disabled |                                              |

## **Serial Port Console Redirection**

| Aptio Setu<br>Advance                                                                    |                              | pyright (C) 2018 American Megatrends, Inc.                                                                                                    |
|------------------------------------------------------------------------------------------|------------------------------|----------------------------------------------------------------------------------------------------|
| COMO<br>Console Redire<br>> Console Redire<br>COM1<br>Console Redire<br>> Console Redire | ction Settings<br>ction [Dis | abled]                                                                                                    |
| Legacy Console<br>> Legacy Console                                                       |                              | ettings<br>><: Select Screen<br>^v: Select Item<br>Enter: Select<br>+/-: Change Opt.<br>F1: General Help<br>F2: Previous Values<br>F3: Optimized Defaults<br>F4: Save & Exit<br>ESC: Exit |
| ¥Version 2                                                                               | .18.1263. Copy               | right (C) 2018 American Megatrends, Inc.                                                                                                    |
| Feature                                                                                  | Options                      | Description                                                                                                    |
| COM0<br>Console<br>Redirection                                                           | Enabled<br>Disabled          | Enables or disables Console Redirection                                                                                                    |

## Console Redirection Settings

| Aptio Setup Utili<br>Advanced                                                                                                | ty – Copyright (C) (                                                | 2018 American Megatrends, Inc.                                                                                                    |
|----------------------------------------------------------------------------------------------------|---------------------------------------------------------------------|----------------------------------------------------------------------------------------------------|
| COMO<br>Console Redirection S                                                                                                | ettings                                                             | ▲ Emulation: ANSI:<br>Extended ASCII char<br>set. VT100: ASCII char                                                                                                    |
| Terminal Type<br>Bits per second<br>Data Bits<br>Parity<br>Stop Bits<br>Flow Control                                         | [VT100+]<br>[115200]<br>[8]<br>[None]<br>[1]<br>[None]<br>[Enabled] | set. VT100+: Extends<br>VT100 to support color,<br>function keys, etc.<br>VT-UTF8: Uses UTF8<br>encoding to map Unicode                                                 |
| VT-UTF8 Combo Key<br>Support<br>Recorder Mode<br>Resolution 100x31<br>Legacy OS<br>Redirection<br>Resolution<br>Putty KeyPad | [Disabled]<br>[Disabled]<br>[80x24]<br>[VT100]                      | <pre>++: Select Screen t↓: Select Item Enter: Select +/-: Change Opt. F1: General Help F2: Previous Values F3: Optimized Defaults ▼ F4: Save &amp; Exit ESC: Exit</pre> |

Version 2.18.1263. Copyright (C) 2018 American Megatrends, Inc.

| Feature         | Options | Description                                           |
|-----------------|---------|-------------------------------------------------------|
|                 |         | VT100: ASCII char set                                 |
|                 | VT100   | VT100+:Extends VT100 to support color, function       |
| Terminal Type   | VT100+  | keys, etc.                                            |
| Terminal Type   | VT-UTF8 | VT-UTF8:Uses UTF8 encoding to map Unicode             |
|                 | ANSI    | chars onto 1 or more bytes                            |
|                 |         | ANSI: Extended ASCII char set                         |
|                 | 9600    |                                                       |
|                 | 19200   | Selects serial port transmission speed. The speed     |
| Bits per second | 38400   | must be matched on the other side. Long or noisy      |
|                 | 57600   | lines may require lower speeds.                       |
|                 | 115200  |                                                       |
| Data Bits       | 7       | Data Bits                                             |
|                 | 8       |                                                       |
|                 | None    |                                                       |
|                 | Even    | A parity bit can be sent with the data bits to detect |
| Parity          | Odd     | some transmission errors.                             |
|                 | Mark    |                                                       |
|                 | Space   |                                                       |
| Stop Bits       | 1       | Indicates the end of a serial data packet.            |
|                 | 2       | indicates the end of a senal data packet.             |
| Flow Control    | None    | Flow Control can prevent data loss from buffer        |

www.lannerinc.com

|                   | Hardware      | overflow.                                               |  |
|-------------------|---------------|---------------------------------------------------------|--|
|                   | RTS/CTS       |                                                         |  |
| VT-UTF8 Combo Key | Disabled      | Enables VT-UTF8 Combination Key Support for             |  |
| Support           | Enabled       | ANSI/VT100 terminals                                    |  |
| Recorder Mode     | Disabled      | With this mode enabled, only text will be sent. Th      |  |
| Recorder Mode     | Enabled       | is to capture Terminal data.                            |  |
| Resolution 100x31 | Disabled      | Enables or disables extended terminal resolution        |  |
| Resolution 100x31 | Enabled       | Enables of disables extended terminal resolution        |  |
| Legacy OS         | 80x24         | On Legacy OS, the Number of Rows and Column             |  |
| Redirection       | 80x24         | supported redirection.                                  |  |
| Resolution        | 80x23         |                                                         |  |
|                   | VT100         | Selects FunctionKey and KeyPad on Putty.                |  |
|                   | LINUX         |                                                         |  |
| Putty KeyPad      | XTERM86       |                                                         |  |
| Tutty Keyl au     | SCO           |                                                         |  |
|                   | ESCN          |                                                         |  |
|                   | VT400         |                                                         |  |
|                   |               | When <b>Bootloader</b> is selected, Legacy Console      |  |
|                   |               | Redirection is disabled before booting to legacy        |  |
| Redirection After | Always Enable | OS. When Always Enable is selected, then Legacy         |  |
| <b>BIOS POST</b>  | BootLoader    | Console Redirection is enabled for legacy OS.           |  |
|                   |               | Default setting for this option is set to <b>Always</b> |  |
|                   |               | Enable.                                                 |  |

# Legacy Console Redirection Settings

| Aptio Setup Uti<br>Advanced       | lity – Copyright (C) | 2018 American Megatrends, Inc.                                                                                                    |
|-----------------------------------|----------------------|----------------------------------------------------------------------------------------------------|
| Legacy Serial<br>Redirection Port | [COMO]               | Select a COM port to<br>display redirection of<br>Legacy OS and Legacy<br>OPROM Messages                                                                              |
|                                   |                      | <pre>++: Select Screen f↓: Select Item Enter: Select +/-: Change Opt. F1: General Help F2: Previous Values F3: Optimized Defaults F4: Save &amp; Exit ESC: Exit</pre> |
| Version 2.19.1                    | 268. Copyright (C) 2 | 018 American Megatrends, Inc.                                                                                                    |

| Feature          | Options | Description                                           |
|------------------|---------|-------------------------------------------------------|
| Legacy Serial    | 60140   | Select a COM port to display redirection of Legacy OS |
| Redirection Port | COM0    | and Legacy OPROM Messages                             |

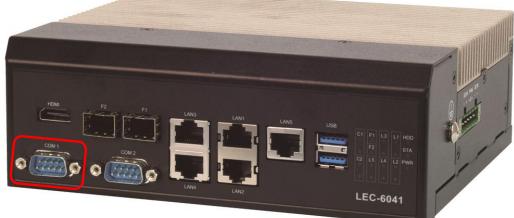

Legacy Serial Redirection Port

# **CPU Configuration**

| Aptio Setup Utility<br>Advanced                                   | y – Copyright (C) 2018 Ameri | ican Megatrends, Inc.                                                                             |
|-------------------------------------------------------------------|------------------------------|---------------------------------------------------------------------------------------------------|
| CPU Configuration                                                 |                              | Socket specific CPU<br>Information                                                                |
| ▶ Socket O CPU Informatio                                         | n                            |                                                                                                   |
| Speed                                                             | 1600 MHz                     |                                                                                                   |
| 64-bit                                                            | Supported                    |                                                                                                   |
| <ul> <li>CPU Power Management<br/>Intel Virtualization</li> </ul> | [Enabled]                    |                                                                                                   |
| Technology<br>VT-d                                                | [Disabled]                   | ↔: Select Screen                                                                                  |
| Bi-directional<br>PROCHOT                                         | [Enabled]                    | ↑↓: Select Item<br>Enter: Select                                                                  |
| Thermal Monitor                                                   | [Disabled]                   | +/-: Change Opt.                                                                                  |
| Monitor Mwait                                                     | [Disabled]                   | F1: General Help<br>F2: Previous Values<br>F3: Optimized Defaults<br>F4: Save & Exit<br>ESC: Exit |
| Version 2 18 1263                                                 | . Copyright (C) 2018 America | an Megatrends Inc                                                                                 |

| Feature                            | Options             | Description                                                                                                    |
|------------------------------------|---------------------|----------------------------------------------------------------------------------------------------|
| Intel Virtualization<br>Technology | Disabled<br>Enabled | When enabled, a VMM can utilize the additional<br>hardware capabilities provided by Vanderpool<br>Technology                                                                |
| VT-d                               | Disabled<br>Enabled | Enable/Disable CPU VT-d                                                                                                    |
| Bi-directional<br>PROCHOT          | Disabled<br>Enabled | When a processor thermal sensor trips (either core), the PROCHOT# will be driven. If bi-direction is enabled, external agents can drive PROCHOT# to throttle the processor. |
| Thermal Monitor                    | Disabled<br>Enabled | Enable/Disable Thermal Monitor                                                                                                    |
| Monitor Mwait                      | Disabled<br>Enabled | Enable/Disable Monitor Mwait                                                                                                    |

# Socket 0 CPU Information

| Advanced                                          | – Copyright (C) 2018 Ameria                              | can Megatrends, Inc.                                                                                                    |  |  |
|---------------------------------------------------|----------------------------------------------------------|----------------------------------------------------------------------------------------------------|--|--|
| Socket O CPU Information                          |                                                          |                                                                                                    |  |  |
| Microcode Patch<br>Max CPU Speed<br>Min CPU Speed | 506C9<br>32<br>1600 MHz<br>800 MHz<br>4<br>Not Supported |                                                                                                    |  |  |
| L2 Cache                                          | 24 kB x 4<br>32 kB x 4<br>1024 kB x 2<br>Not Present     | <pre>++: Select Screen  t↓: Select Item Enter: Select +/-: Change Opt. F1: General Help F2: Previous Values F3: Optimized Defaults F4: Save &amp; Exit ESC: Exit</pre> |  |  |

## CPU Power Management

| Aptio Setup Uti<br>Advanced | llity – Copyright (C)          | 2018 American Megatrends, Inc.                                                                                                    |
|-----------------------------|--------------------------------|----------------------------------------------------------------------------------------------------|
| CPU Power Managemer<br>EIST | nt Configuration<br>[Disabled] | Enable/Disable Intel<br>SpeedStep<br>++: Select Screen<br>14: Select Item<br>Enter: Select<br>+/-: Change Opt.<br>F1: General Help<br>F2: Previous Values<br>F3: Optimized Defaults<br>F4: Save & Exit<br>ESC: Exit |
| Version 2.18.1              | 263. Copyright (C) 2           | 018 American Megatrends, Inc.                                                                                                    |
| Feature                     | Options                        | Description                                                                                                    |
| EIST                        | Disabled<br>Enabled            | Enable/Disable Intel SpeedStep                                                                                                    |

## **PCI Subsystem Settings**

| Aptio Setup Utility – Copyright (C) 2018 Amer.<br>Advanced                                                                                                    | ican Megatrends, Inc.                                                                                                    |
|----------------------------------------------------------------------------------------------------|----------------------------------------------------------------------------------------------------|
| AMI PCI Driver Version : A5.01.12<br>PCI Settings Common for all Devices:<br>Above 4G Decoding [Disabled]<br>Hot-Plug Support [Enabled]<br>Change Settings of the Following PCI Devices: | Globally Enables or<br>Disables 64bit capable<br>Devices to be Decoded<br>in Above 4G Address<br>Space (Only if System<br>Supports 64 bit PCI<br>Decoding).             |
| WARNING: Changing PCI Device(s) settings may<br>have unwanted side effects! System may HANG!<br>PROCEED WITH CAUTION.                                                                    | <pre> ++: Select Screen  f↓: Select Item Enter: Select +/-: Change Opt. F1: General Help F2: Previous Values F3: Optimized Defaults F4: Save &amp; Exit ESC: Exit</pre> |
| Version 2.18.1263. Copyright (C) 2018 America                                                                                                    | an Megatrends, Inc.<br>AB                                                                                                    |

| Feature           | Options  | Description                                |
|-------------------|----------|--------------------------------------------|
|                   |          | Globally Enables or Disables 64bit         |
| Above 1C Deceding | Disabled | capable Devices to be Decoded in Above     |
| Above 4G Decoding | Enabled  | 4G Address Space (Only if System           |
|                   |          | Supports 64 bit PCI Decoding).             |
|                   |          | Globally Enables or Disables Hot-Plug      |
| Hot-Plug Support  |          | support for the entire System. If System   |
|                   | Enabled  | has Hot-Plug capable Slots and this        |
|                   | Disabled | option set to Enabled, it provides a Setup |
|                   |          | screen for selecting PCI resource          |
|                   |          | padding for Hot-Plug.                      |

# **CSM Configuration**

| Aptio Setup Utility – Copyright (C) 2018 American Megatrends, Inc.<br>Advanced |                                              |                                                                                                    |  |
|--------------------------------------------------------------------------------|----------------------------------------------|----------------------------------------------------------------------------------------------------|--|
| Compatibility Support M                                                        | Compatibility Support Module Configuration   |                                                                                                    |  |
| CSM Support                                                                    | [Enabled]                                    | Support.                                                                                                    |  |
| CSM16 Module Version                                                           | 07.79                                        |                                                                                                    |  |
| Option ROM execution                                                           |                                              |                                                                                                    |  |
| Network<br>Storage<br>Video<br>Other PCI devices                               | [Legacy]<br>[Legacy]<br>[Legacy]<br>[Legacy] | <pre> ++: Select Screen  1↓: Select Item Enter: Select +/-: Change Opt. F1: General Help F2: Previous Values F3: Optimized Defaults F4: Save &amp; Exit ESC: Exit</pre> |  |

Version 2.18.1263. Copyright (C) 2018 American Megatrends, Inc.

| Feature          | Options       | Description                             |
|------------------|---------------|-----------------------------------------|
| CSM Support      | Disabled      | Enables or disables CSM Support         |
| CSIN Support     | Enabled       |                                         |
|                  | Do Not Launch | Controls the execution of UEFI and      |
| Network          | UEFI          | Legacy PXE OpROM                        |
|                  | Legacy        |                                         |
|                  | Do Not Launch | Controls the execution of UEFI and      |
| Storage          | UEFI          | Legacy Storage OpROM                    |
|                  | Legacy        |                                         |
|                  | Do Not Launch | Controls the execution of UEFI and      |
| Video            | UEFI          | Legacy Video OpROM                      |
|                  | Legacy        |                                         |
|                  | Do Not Launch | Determines OpROM execution policy for   |
| Other PCI device | UEFI          | devices other than Network, Storage, or |
|                  | Legacy        | Video                                   |

#### **USB Configuration**

| Aptio Setup Utility<br>Advanced                     | ) – Copyright (C) 2018 Amer: | ican Megatrends, Inc.                                                        |
|-----------------------------------------------------|------------------------------|------------------------------------------------------------------------------|
| USB Configuration                                   |                              | Enables Legacy USB<br>support. AUTO option                                   |
| USB Module Version                                  | 17                           | disables legacy support<br>if no USB devices are                             |
| USB Controllers:<br>1 XHCI                          |                              | connected. DISABLE<br>option will keep USB                                   |
| USB Devices:<br>1 Drive, 1 Keyboa                   | ind                          | devices available only<br>for EFI applications.                              |
| Legacy USB Support                                  |                              |                                                                              |
| XHCI Hand-off<br>USB Mass Storage<br>Driver Support |                              | <pre>++: Select Screen  f↓: Select Item Enter: Select +/-: Change Opt.</pre> |
| USB hardware delays<br>and time–outs:               |                              | F1: General Help<br>F2: Previous Values                                      |
| USB transfer time-out<br>Device reset time-out      | 4                            | F3: Optimized Defaults<br>F4: Save & Exit<br>ESC: Exit                       |

Version 2.18.1263. Copyright (C) 2018 American Megatrends, Inc.

AB

| Feature               | Options         | Description                               |
|-----------------------|-----------------|-------------------------------------------|
|                       |                 | Enables Legacy USB support.               |
|                       | Enabled         | Auto option disables legacy support if    |
| Legacy USB Support    | Disabled        | no USB devices are connected;             |
|                       | Auto            | Disabled option will keep USB devices     |
|                       |                 | available only for EFI applications.      |
|                       |                 | This is a workaround for OSes without     |
| XHCI Hand-off         | Enabled         | XHCI hand-off support. The XHCI           |
|                       | Disabled        | ownership change should be claimed by     |
|                       |                 | XHCI driver.                              |
| USB Mass Storage      | Enabled         | Enables or disables USB Mass Storage      |
| Driver Support        | Disabled        | Driver Support.                           |
|                       | 1 sec           | The time-out value for Control, Bulk, and |
| USB transfer time-out | 5 sec<br>10 sec | Interrupt transfers                       |
|                       | 20 sec          |                                           |
|                       | 1 sec           |                                           |
| Device reset time-out | 5 sec           | USB mass storage device Start Unit        |
| Device reset time-out | 10 sec          | command time-out                          |
|                       | 20 sec          |                                           |

|                       |        | Maximum time the device will take                |
|-----------------------|--------|--------------------------------------------------|
| Device power-up delay |        | before it properly reports itself to the         |
|                       | Auto   | Host Controller. <b>Auto</b> uses default value: |
|                       | Manual | for a Root port, it is 100 ms, for a Hub         |
|                       |        | port the delay is taken from Hub                 |
|                       |        | descriptor.                                      |
|                       |        |                                                  |

# **USB Configuration**

| Aptio Setup Utility – Cop<br>Advanced | yright (C) 201   | 7 American Megatrends, Inc.                                                                                                    |
|---------------------------------------|------------------|----------------------------------------------------------------------------------------------------|
| Control Legacy PXE Boot               |                  | Control Legacy PXE Boot<br>from which Lan                                                                                                    |
| Control Legacy PXE [Dis<br>Boot from  | abled]           |                                                                                                    |
|                                       |                  | <pre>→+: Select Screen ↑↓: Select Item Enter: Select +/-: Change Opt. F1: General Help F2: Previous Values F3: Optimized Defaults F4: Save &amp; Exit ESC: Exit</pre> |
| Version 2.19.1269. Copyr              | ight (C) 2017    | American Megatrends, Inc.                                                                                                    |
| Feature                               | Options          | Description                                                                                                    |
| Control Legacy PXE Boot from          | Disabled<br>LAN1 | Control Legacy PXE Boot from which LAN                                                                                                    |

LAN2

## Chipset

Select the **Chipset** menu item from the BIOS setup screen to enter the Platform Setup screen. Users can select any of the items in the left frame of the screen.

| Aptio Setup Utility – Copyright (C) 2018 Americ<br>Main Advanced <mark>Chipset</mark> Security Boot Save & Ex |                                                                                                    |
|----------------------------------------------------------------------------------------------------|----------------------------------------------------------------------------------------------------|
| <ul> <li>North Bridge</li> <li>South Bridge</li> <li>South Cluster Configuration</li> </ul>                   | North Bridge Parameters                                                                                                    |
|                                                                                                    | ★+: Select Screen<br>↑↓: Select Item<br>Enter: Select<br>+/-: Change Opt.<br>F1: General Help<br>F2: Previous Values<br>F3: Optimized Defaults<br>F4: Save & Exit<br>ESC: Exit |
| Version 2.18.1263. Copyright (C) 2018 America                                                                 | n Megatrends, Inc.                                                                                                    |

# North Bridge

| Aptio Setup Utility – Copyright (C) 2019 American Megatrends, Inc.<br>Chipset |                            |                                                                                                    |
|-------------------------------------------------------------------------------|----------------------------|----------------------------------------------------------------------------------------------------|
| Memory Information                                                            |                            | Maximum Value of TOLUD.                                                                                               |
| Total Memory                                                                  | 8192 MB                    |                                                                                                    |
| Memory SlotO                                                                  | 8192 MB (DDR3L)            |                                                                                                    |
| Max TOLUD<br>Above 4GB MMIO BIOS<br>assignment                                |                            | ↔: Select Screen<br>↑↓: Select Item<br>Enter: Select                                                                  |
|                                                                               |                            | +/—: Change Opt.<br>F1: General Help<br>F2: Previous Values<br>F3: Optimized Defaults<br>F4: Save & Exit<br>ESC: Exit |
| Version 2.18.1263                                                             | ). Copyright (C) 2019 Amer | ican Megatrends, Inc.                                                                                                 |

AB

| Feature                | Options  | Description                         |  |
|------------------------|----------|-------------------------------------|--|
|                        | 2 GB     | Maximum Value of TOLUD.             |  |
|                        | 2.25 GB  |                                     |  |
| Max TOLUD              | 2.5 GB   |                                     |  |
|                        | 2.75 GB  |                                     |  |
|                        | 3 GB     |                                     |  |
|                        |          | Enable/Disable above 4GB            |  |
| Above 4GB MMIO         | Enabled  | MemoryMappedIO BIOS assignment      |  |
| <b>BIOS</b> assignment | Disabled | This is disabled automatically when |  |
|                        |          | Aperture Size is set to 2048MB      |  |

# South Bridge

| Aptio Setup Utility – Copyright (C) 2019 American Megatrends, Inc.<br>Chipset |                           |                                                                                                    |
|-------------------------------------------------------------------------------|---------------------------|----------------------------------------------------------------------------------------------------|
| Serial IRQ Mode<br>OS Selection                                               | [Continuous]<br>[Windows] | Configure Serial IRQ<br>Mode.                                                                                                    |
|                                                                               |                           | <pre>→+: Select Screen ↑↓: Select Item Enter: Select +/-: Change Opt. F1: General Help F2: Previous Values F3: Optimized Defaults F4: Save &amp; Exit ESC: Exit</pre> |
| Version 2.18.126                                                              | 3. Copyright (C) 2019 An  | merican Megatrends, Inc.                                                                                                    |

AB

| Feature         | Options     | Description                |  |
|-----------------|-------------|----------------------------|--|
| Serial IPO Made | Quiet       | Configure Seriel IPO Made  |  |
| Serial IRQ Mode | Continuous  | Configure Serial IRQ Mode. |  |
|                 | Windows     |                            |  |
|                 | Android     |                            |  |
| OS Selection    | Win7        | Select the target OS       |  |
|                 | Intel Linux |                            |  |

# South Cluster Configuration

| Aptio Setup Utility – Copyright (C) 2018 American Megatrends, Inc.<br>Chipset                   |                                                                                                    |  |
|-------------------------------------------------------------------------------------------------|----------------------------------------------------------------------------------------------------|--|
| <ul> <li>SATA Drives</li> <li>USB Configuration</li> <li>Miscellaneous Configuration</li> </ul> | Press <enter> to select<br/>the SATA Device<br/>Configuration Setup<br/>options.</enter>                                                                              |  |
|                                                                                                 | <pre>++: Select Screen f↓: Select Item Enter: Select +/-: Change Opt. F1: General Help F2: Previous Values F3: Optimized Defaults F4: Save &amp; Exit ESC: Exit</pre> |  |
| Version 2.18.1263. Copyright (C) 2018                                                           | American Megatrends, Inc.                                                                                                    |  |

## SATA Drives

Please refer to <u>Connector Pin Assignment</u> for the physical port location:

## **SATA Port0** = mSATA storage

## **SATA Port1** = **SATA1** port (on motherboard)

| Aptio Setup Utility – Copyright (C) 2018 American Megatrends, Inc.<br>Chipset    |                                                                                          |                                                                                                    |
|----------------------------------------------------------------------------------|------------------------------------------------------------------------------------------|----------------------------------------------------------------------------------------------------|
| SATA Drives                                                                      |                                                                                          | Enable PCH to<br>aggressively enter link                                                                                                    |
| Aggressive LPM<br>Support                                                        | [Disabled]                                                                               | power state.                                                                                                    |
| SATA Port O<br>Software Preserve<br>Port O<br>SATA Port O Hot<br>Plug Capability | Unknown<br>[Enabled]                                                                     |                                                                                                    |
| Configured as eSATA<br>Spin Up Device<br>SATA Device Type<br>SATA Port O DevS1p  | [Disabled]<br>[Hard Disk Drive]<br>[Disabled]<br>[Not Installed]<br>Unknown<br>[Enabled] | <pre>++: Select Screen 1↓: Select Item Enter: Select +/-: Change Opt. F1: General Help F2: Previous Values F3: Optimized Defaults F4: Save &amp; Exit ESC: Exit</pre> |

| Aptio Setup Utility – Copyright (C) 2018 American Megatrends, Inc.<br>Chipset                                                                                       |                                                                                                    |                                                                                                    |
|----------------------------------------------------------------------------------------------------|----------------------------------------------------------------------------------------------------|----------------------------------------------------------------------------------------------------|
| SATA Port O<br>Software Preserve                                                                                                    | [Not Installed]<br>Unknown<br>[Enabled]<br>[Disabled]<br>Hot Plug supported<br>[Disabled]<br>[Hard Disk Drive] | Enable/Disable SATA<br>Port 1 DevSlp. Board<br>rework for LP needed<br>before enable.                                                                                  |
| SATA Port 1<br>Software Preserve<br>Port 1<br>SATA Port 1 Hot<br>Plug Capability<br>Configured as eSATA<br>Spin Up Device<br>SATA Device Type<br>SATA Port 1 DevSlp | Unknown<br>[Enabled]<br>[Disabled]<br>Hot Plug supported<br>[Disabled]<br>[Hard Disk Drive]                    | <pre>++: Select Screen  f↓: Select Item Enter: Select +/-: Change Opt. F1: General Help F2: Previous Values F3: Optimized Defaults F4: Save &amp; Exit ESC: Exit</pre> |

| Feature                                             | Options                              | Description                                                                                                    |  |
|-----------------------------------------------------|--------------------------------------|----------------------------------------------------------------------------------------------------|--|
| Aggressive LPM Enabled                              |                                      | Enable PCH to aggressively enter link                                                                                                    |  |
| Support                                             | Disabled                             | power state.                                                                                                    |  |
| Port 0                                              | Enabled<br>Disabled                  | Enable or Disable SATA Port                                                                                                    |  |
| SATA Port 0 Hot Plug                                | Enabled                              | If enabled, SATA port will be reported as                                                                                                    |  |
| Capability                                          | Disabled                             | Hot Plug capable.                                                                                                    |  |
| Spin Up Device                                      | Enabled<br>Disabled                  | If enabled for any of ports Staggerred<br>Spin Up will be performed and only the<br>drives which have this option enabled<br>will spin up at boot. Otherwise all drives<br>spin up at boot. |  |
| SATA Device Type                                    | Hard Disk Drive<br>Solid State Drive | Identify the SATA port is connected to<br>Solid State Drive or Hard Disk Drive                                                                                                    |  |
| SATA Port 0 DevSlp                                  | Enabled<br>Disabled                  | Enable/Disable SATA Port 0 DevSlp.<br>Board rework for LP needed before<br>enable.                                                                                                    |  |
| Port 1                                              | Enabled<br>Disabled                  | Enable or Disable SATA Port                                                                                                    |  |
| SATA Port 1 Hot Plug Enabled<br>Capability Disabled |                                      | If enabled, SATA port will be reported as<br>Hot Plug capable.                                                                                                    |  |
| Spin Up Device                                      | Enabled<br>Disabled                  | If enabled for any of ports Staggered<br>Spin Up will be performed and only the<br>drives which have this option enabled<br>will spin up at boot. Otherwise all drives<br>spin up at boot.  |  |
| SATA Device Type                                    | Hard Disk Drive<br>Solid State Drive | Identify the SATA port is connected to<br>Solid State Drive or Hard Disk Drive                                                                                                    |  |
| SATA Port 1 DevSlp                                  | Enabled<br>Disabled                  | Enable/Disable SATA Port 1 DevSlp<br>Board rework for LP needed before<br>enable.                                                                                                    |  |

# USB Configuration

| Aptio Setup | Utility – Copyright (C) 20<br>Chipset | 18 American Megatrends, Inc.                                                                                                    |
|-------------|---------------------------------------|----------------------------------------------------------------------------------------------------|
| XHCI Mode   | [Enable]                              | Once disabled, XHCI<br>controller would be<br>function disabled, none<br>of the USB devices are<br>detectable and usable<br>during boot and in OS.<br>Do not disable it<br>unless for debug |
|             |                                       | <pre>++: Select Screen f↓: Select Item Enter: Select +/-: Change Opt. F1: General Help F2: Previous Values F3: Optimized Defaults F4: Save &amp; Exit ESC: Exit</pre>                       |

Version 2.18.1263. Copyright (C) 2018 American Megatrends, Inc

| Feature   | Options                        | Description                                                                                                    |
|-----------|--------------------------------|----------------------------------------------------------------------------------------------------|
| xHCI Mode | <mark>Enable</mark><br>Disable | Once disabled, XHCI controller would be<br>function disabled, none of the USB<br>devices are detectable and usable during<br>boot and in OS. Do not disable it unless<br>for debug purpose. |

# Miscellaneous Configuration

| Miscellaneous Configura<br>Restore AC Power Loss<br>BIOS Lock<br>RTC Lock<br>GPIO Lock | Enable/Disable the SC<br>BIOS Lock Enable<br>feature. Required to be<br>enabled to ensure SMM<br>protection of flash.                                                          |
|----------------------------------------------------------------------------------------|----------------------------------------------------------------------------------------------------|
|                                                                                        | ><: Select Screen<br>^v: Select Item<br>Enter: Select<br>+/-: Change Opt.<br>F1: General Help<br>F2: Previous Values<br>F3: Optimized Defaults<br>F4: Save & Exit<br>ESC: Exit |

| Feature               | Options                             | Description                                                                                                    |
|-----------------------|-------------------------------------|----------------------------------------------------------------------------------------------------|
| Restore AC Power Loss | Power On<br>Power Off<br>Last State | Specify what state to go to when power<br>is re-applied after a power failure (G3<br>state).S0 State: System will boot directly<br>as soon as power applied.S5 State:<br>System keeps in power-off state until<br>power button is pressed. |
| BIOS Lock             | Enabled<br>Disabled                 | Enable/Disable the SC BIOS Lock Enable<br>feature. Required to be enabled to<br>ensure SMM protection of flash.                                                                                                    |
| RTC Lock              | Enabled<br>Disabled                 | Enable will lock bytes 38h-3Fh in the lower/upper 128-byte bank of RTC RAM                                                                                                    |
| GPIO Lock             | Enabled<br>Disabled                 | Enable to set GPIO Pad Configuration<br>Lock for security                                                                                                    |

## Security

Select the **Security** menu item from the BIOS setup screen to enter the Security Setup screen. Users can select any of the items in the left frame of the screen.

| Aptio Setup Utility – Copyright (C) 2018 Americ<br>Main Advanced Chipset <mark>Security</mark> Boot Save & Ex |                                           |
|----------------------------------------------------------------------------------------------------|-------------------------------------------|
| Password Description                                                                                          | Set Setup Administrator<br>Password       |
| If ONLY the Administrator's password is set,<br>then this only limits access to Setup and is                  |                                           |
| only asked for when entering Setup.                                                                           |                                           |
| If ONLY the User's password is set, then this                                                                 |                                           |
| is a power on password and must be entered to<br>boot or enter Setup. In Setup the User will                  |                                           |
| have Administrator rights.                                                                                    |                                           |
| The password length must be                                                                                   |                                           |
| in the following range:<br>Minimum length     3                                                               | ↔: Select Screen<br>t↓: Select Item       |
| Maximum length 20                                                                                             | Enter: Select                             |
|                                                                                                    | +/−: Change Opt.                          |
| Setup Administrator Password                                                                                  | F1: General Help                          |
| User Password                                                                                                 | F2: Previous Values                       |
| ▶ Secure Boot                                                                                                 | F3: Optimized Defaults<br>F4: Save & Exit |
|                                                                                                    | ESC: Exit                                 |
|                                                                                                    |                                           |

Version 2.18.1263. Copyright (C) 2018 American Megatrends, Inc.

| Feature                      | Description                                             |
|------------------------------|---------------------------------------------------------|
|                              | If ONLY the Administrator's password is set, it only    |
| Setup Administrator Password | limits access to Setup and is only asked for when       |
|                              | entering Setup.                                         |
|                              | If ONLY the User's password is set, it serves as a      |
| User Password                | power-on password and must be entered to boot or        |
|                              | enter Setup. In Setup, the User will have Administrator |
|                              | rights.                                                 |

#### **Secure Boot**

| Aptio Setup Utilit                   | y – Copyright (C) 2018<br>Security          | American Megatrends, Inc.                                                                                                    |
|--------------------------------------|---------------------------------------------|----------------------------------------------------------------------------------------------------|
|                                      | Setup<br>Not Active<br>Active<br>[Disabled] | Secure Boot activated<br>when<br>Platform Key(PK) is<br>enrolled,<br>System mode is<br>User/Deployed,<br>and CSM function is<br>disabled                                       |
| Secure Boot Mode<br>▶ Key Management | [Customized]                                | ++: Select Screen<br>f↓: Select Item<br>Enter: Select<br>+/-: Change Opt.<br>F1: General Help<br>F2: Previous Values<br>F3: Optimized Defaults<br>F4: Save & Exit<br>ESC: Exit |

| Feature                | Options             | Description                                                                                                    |
|------------------------|---------------------|----------------------------------------------------------------------------------------------------|
| Attempt Secure<br>Boot | Disabled<br>Enabled | Secure Boot is activated when Platform Key(PK) is<br>enrolled, System mode is User/Deployed, and CSM<br>function is disabled. |
| Secure Boot Mode       | Standard<br>Custom  | Secure Boot mode selector:<br>In <b>Custom</b> mode, Secure Boot Variables can be<br>configured without authentication        |

## Key Management

| Aptio Setup Utility                                                                                                    | – Copyright (C) 2018 Amer<br>Security                        | rican Megatrends, Inc.                                                                            |
|----------------------------------------------------------------------------------------------------|--------------------------------------------------------------|---------------------------------------------------------------------------------------------------|
| Provision Factory<br>Default keys<br>▶ Install Factory Default                                                               |                                                              | Allow to provision<br>factory default Secure<br>Boot keys when System<br>is in Setup Mode         |
| <ul> <li>Enroll Efi Image</li> <li>Save all Secure Boot va<br/>Secure Boot variable  </li> <li>Platform Key(PK)  </li> </ul> | riables<br>Size  Keys#  Key Source<br>0  0  No Key           |                                                                                                   |
|                                                                                                    | 0  0  No Key<br>0  0  No Key<br>0  0  No Key<br>0  0  No Key | <pre>++: Select Screen  f↓: Select Item Enter: Select +/-: Change Opt.</pre>                      |
| · Salecovery orginatories)                                                                                                   |                                                              | F1: General Help<br>F2: Previous Values<br>F3: Optimized Defaults<br>F4: Save & Exit<br>ESC: Exit |

Version 2.18.1263. Copyright (C) 2018 American Megatrends, Inc

| Feature           | Options  | Description                                      |
|-------------------|----------|--------------------------------------------------|
| Provision Factory | Disabled | Allows User to provision factory default Secure  |
| Default keys      | Enabled  | Boot keys when System is in Setup Mode.          |
| Install Factory   | N        | Forces System to User Mode - install all Factory |
| Default keys      | None     | Default keys                                     |
|                   | None     | Allows the image to run in Secure Boot mode.     |
| Enroll Efi Image  |          | Enroll SHA256 hash of the binary into Authorized |
|                   |          | Signature Database (db)                          |

#### **Boot Menu**

Select the **Boot** menu item from the BIOS setup screen to enter the Boot Setup screen. Users can select any of the items in the left frame of the screen.

|                                                                                  | – Copyright (C) 2018 Ameri<br>rm Socket Server Mgmt Se |                                                                                                    |
|----------------------------------------------------------------------------------|--------------------------------------------------------|----------------------------------------------------------------------------------------------------|
| Boot Configuration<br>Setup Prompt Timeout<br>Bootup NumLock State<br>Quiet Boot | <mark>5</mark><br>[On]<br>[Disabled]                   | Number of seconds to<br>wait for setup<br>activation key.<br>65535(0xFFFF) means<br>indefinite waiting. |
| Boot mode select                                                                 | [LEGACY]                                               |                                                                                                    |
| FIXED BOOT ORDER Priori<br>Boot Option #1                                        | [Hard Disk]                                            |                                                                                                    |
| Boot Option #2                                                                   | [USB Device:LEI Virtual<br>CDROMO 1.00]                | ↔: Select Screen                                                                                        |
| Boot Option #3<br>Boot Option #4                                                 | [CD/DVD]<br>[Network]                                  | ↑↓: Select Item<br>Enter: Select<br>+/-: Change Opt.                                                    |
| USB Drive BBS Prioritie:                                                         | 5                                                      | F1: General Help<br>F2: Previous Values<br>F3: Optimized Defaults<br>F4: Save & Exit<br>ESC: Exit       |

Version 2.19.1268. Copyright (C) 2018 American Megatrends, In

| Feature              | Options                | Description                                                                             |
|----------------------|------------------------|-----------------------------------------------------------------------------------------|
| Setup Prompt Timeout | 5                      | The Number of seconds to wait for setup activation key. 65535 means indefinite waiting. |
| Bootup NumLock State | <mark>On</mark><br>Off | Select the keyboard NumLock state.                                                      |
| Quiet Boot           | Disabled<br>Enabled    | Enables or disables Quiet Boot option.                                                  |
| Boot mode select     | LEGACY<br>UEFI<br>DUAL | Select boot mode for LEGACY or UEFI.                                                    |

Note: Set boot priority from boot option group

#### Save and Exit Menu

Select the **Save & Exit** menu item from the BIOS setup screen to enter the Save and Exit Setup screen. Users can select any of the items in the left frame of the screen.

| Aptio Setup Utility – Copyright (C) 2018 (<br>◀ Save & Exit                                                                | American Megatrends, Inc.                                                                              |
|----------------------------------------------------------------------------------------------------|----------------------------------------------------------------------------------------------------|
| Save Options<br>Discard Changes and Exit<br>Save Changes and Reset                                                         | Exit system setup<br>without saving any<br>changes.                                                    |
| Default Options<br>Restore Defaults                                                                                        |                                                                                                    |
| Boot Override<br>LEI Virtual CDROMO 1.00<br>LEI Virtual FloppyO 1.00<br>LEI Virtual HDiskO 1.00<br>LEI Virtual CDROM1 1.00 | ++: Select Screen<br>↑↓: Select Item                                                                   |
| LEI Virtual CDROM2 1.00<br>SRT USB 1100<br>Launch EFI Shell from filesystem device                                         | Enter: Select<br>+/–: Change Opt.<br>F1: General Help<br>F2: Previous Values<br>F3: Optimized Defaults |
| Version 2.19.1268. Copyright (C) 2018 Am                                                                                   | F4: Save & Exit<br>ESC: Exit                                                                           |

#### Discard Changes and Exit

Select this option to quit Setup without saving any modifications to the system configuration. The following window will appear after the "**Discard Changes and Exit**" option is selected. Select "**Yes**" to Discard changes and Exit Setup.

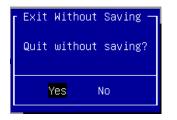

#### Save Changes and Reset

When Users have completed the system configuration changes, select this option to save the changes and reset from BIOS Setup in order for the new system configuration parameters to take effect. The following window will appear after selecting the "**Save Changes and Reset**" option is selected. Select "**Yes**" to Save Changes and reset.

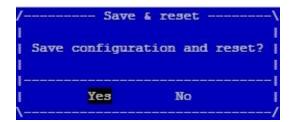

## Restore Defaults

Restore default values for all setup options. Select "Yes" to load Optimized defaults.

| Optimized | Defaults — |
|-----------|------------|
| Optimized | Defaults?  |
|           |            |
| Yes       | No         |
|           | Optimized  |

Note: The items under Boot Override were not same with image. It should depend on devices connect to this system.

# **APPENDIX A: LED INDICATOR EXPLANATIONS**

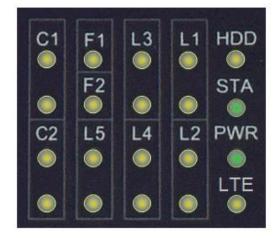

#### HDD Activity

If this LED blinks, it indicates data access activities; otherwise, it remains off.

| Blinking Amber | Data access activity    |
|----------------|-------------------------|
| Off            | No data access activity |

#### System Status

This LED indicator is <u>programmable</u>. You could program it to display the operating status of the behaviors described below:

| Solid Green | Defined by GPIO |
|-------------|-----------------|
| Solid Red   | Defined by GPIO |
| Off         | Defined by GPIO |

#### System Power

| Solid Green | The system is powered on  |
|-------------|---------------------------|
| Off         | The system is powered off |

#### LTE Status

| Blinking Amber | Link has been established and there is activity on this port    |
|----------------|-----------------------------------------------------------------|
| Solid Amber    | Link has been established and there is no activity on this port |
| Off            | No link is established                                          |

#### L1-L5 LAN Port

#### Link Activity

| Blinking Amber | Link has been established and there is activity on this port    |
|----------------|-----------------------------------------------------------------|
| Solid Amber    | Link has been established and there is no activity on this port |
| Off            | No link is established                                          |

#### Speed

| Solid Amber | Operating as a 100-Mbps connection (1000 Mbps) |
|-------------|------------------------------------------------|
| Solid Green | Operating as a Gigabit connection              |
| Off         | Operating as a 10-Mbps connection              |

#### ▶ F1-F2 Fiber Port

| Blinking Amber | There is fiber activity on this port |
|----------------|--------------------------------------|
| Solid Amber    | Fiber link status                    |
| Off            | No link is established               |

### ► C1-C2 COM Port

#### **TX Activity**

| Solid Amber | Data transmitting |
|-------------|-------------------|
| Off         | No data activity  |

#### **RX Activity**

| Solid Amber | Data receiving   |
|-------------|------------------|
| Off         | No data activity |

# **APPENDIX B: SETTING UP CONSOLE REDIRECTIONS**

Console redirection lets you monitor and configure a system from a remote terminal computer by re-directing keyboard input and text output through the serial port. The following steps illustrate how to use this feature. The BIOS of the system allows the redirection of the console I/O to a serial port. With this configured, you can remotely access the entire boot sequence through a console port.

- **1.** Connect one end of the console cable to console port of the system and the other end to the serial port of the Remote Client System.
- 2. Configure the following settings in the BIOS Setup menu:

**BIOS** > Advanced > Serial Port Console Redirection > Console Redirection Settings, select **115200** for the Baud Rate, **None**. for Flow control, **8** for the Data Bit, **None** for Parity Check, and **1** for the Stop Bit.

**3.** Configure console redirection related settings on the client system. You can use a terminal emulation program that features communication with serial COM ports such as *TeraTerm* or *Putty*. Make sure the serial connection properties of the client conform to those for the server.

# **APPENDIX C: TERMS AND CONDITIONS**

# **Warranty Policy**

- **1.** All products are under warranty against defects in materials and workmanship for a period of one year from the date of purchase.
- **2.** The buyer will bear the return freight charges for goods returned for repair within the warranty period; whereas the manufacturer will bear the after service freight charges for goods returned to the user.
- **3.** The buyer will pay for repair (for replaced components plus service time) and transportation charges (both ways) for items after the expiration of the warranty period.
- **4.** If the RMA Service Request Form does not meet the stated requirement as listed on "RMA Service", RMA goods will be returned at customer's expense.
- 5. The following conditions are excluded from this warranty:
  - ▶ Improper or inadequate maintenance by the customer
  - ▶ Unauthorized modification, misuse, or reversed engineering of the product
  - Operation outside of the environmental specifications for the product.

# **RMA Service**

### **Requesting an RMA#**

- **1.** To obtain an RMA number, simply fill out and fax the "RMA Request Form" to your supplier.
- **2.** The customer is required to fill out the problem code as listed. If your problem is not among the codes listed, please write the symptom description in the remarks box.
- **3.** Ship the defective unit(s) on freight prepaid terms. Use the original packing materials when possible.
- **4.** Mark the RMA# clearly on the box.

# Note

Customer is responsible for shipping damage(s) resulting from inadequate/loose packing of the defective unit(s). All RMA# are valid for 30 days only; RMA goods received after the effective RMA# period will be rejected.

# **RMA Service Request Form**

When requesting RMA service, please fill out the following form. Without this form enclosed, your RMA cannot be processed.

| RMA N  | o:         | Reasons to Retu               | ırn: □ Repair(Please include failure details)<br>se |
|--------|------------|-------------------------------|-----------------------------------------------------|
| Compa  | any:       | Contact Person:               |                                                     |
| Phone  | No.        | Purchased Date                | :                                                   |
| Fax No | o.:        | Applied Date:                 |                                                     |
|        |            | ess:<br>eight □ Sea □ Express |                                                     |
|        | ers:       |                               |                                                     |
|        |            |                               |                                                     |
| Item   | Model Name | Serial Number                 | Configuration                                       |
|        |            |                               |                                                     |
|        |            |                               |                                                     |
|        |            |                               |                                                     |
|        |            |                               |                                                     |
|        |            |                               |                                                     |
|        |            |                               |                                                     |
|        |            |                               |                                                     |
|        |            |                               |                                                     |

| Item | Problem Code | Failure Status |
|------|--------------|----------------|
|      |              |                |
|      |              |                |
|      |              |                |
|      |              |                |
|      |              |                |
|      |              |                |
|      |              |                |
|      |              |                |
|      |              |                |

73

\*Problem Code: 01:D.O.A. 02: Second Time R.M.A. 04: FDC Fail 05: HDC Fail 06: Bad Slot

07: BIOS Problem 08: Keyboard Controller Fail 09: Cache RMA Problem 03: CMOS Data Lost 10: Memory Socket Bad 11: Hang Up Software 12: Out Look Damage

| 14: LPT Port 20: Buzzer<br>15: PS2 21: Shut Down |
|--------------------------------------------------|
| 15: PS2 21: Shut Down                            |
|                                                  |
| 16: LAN 22: Panel Fail                           |
| 17: COM Port 23: CRT Fail                        |
| 18: Watchdog Timer 24: Others (Pls specify       |

**Request Party** 

## Authorized Signature / Date

Authorized Signature / Date

**Confirmed By Supplier**